## **Handbuch AB-Clock**

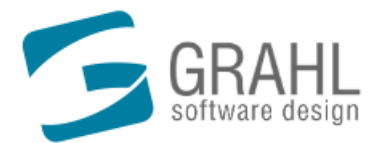

Copyright © 1996-2004 by GRAHL software design

## **Inhalt**

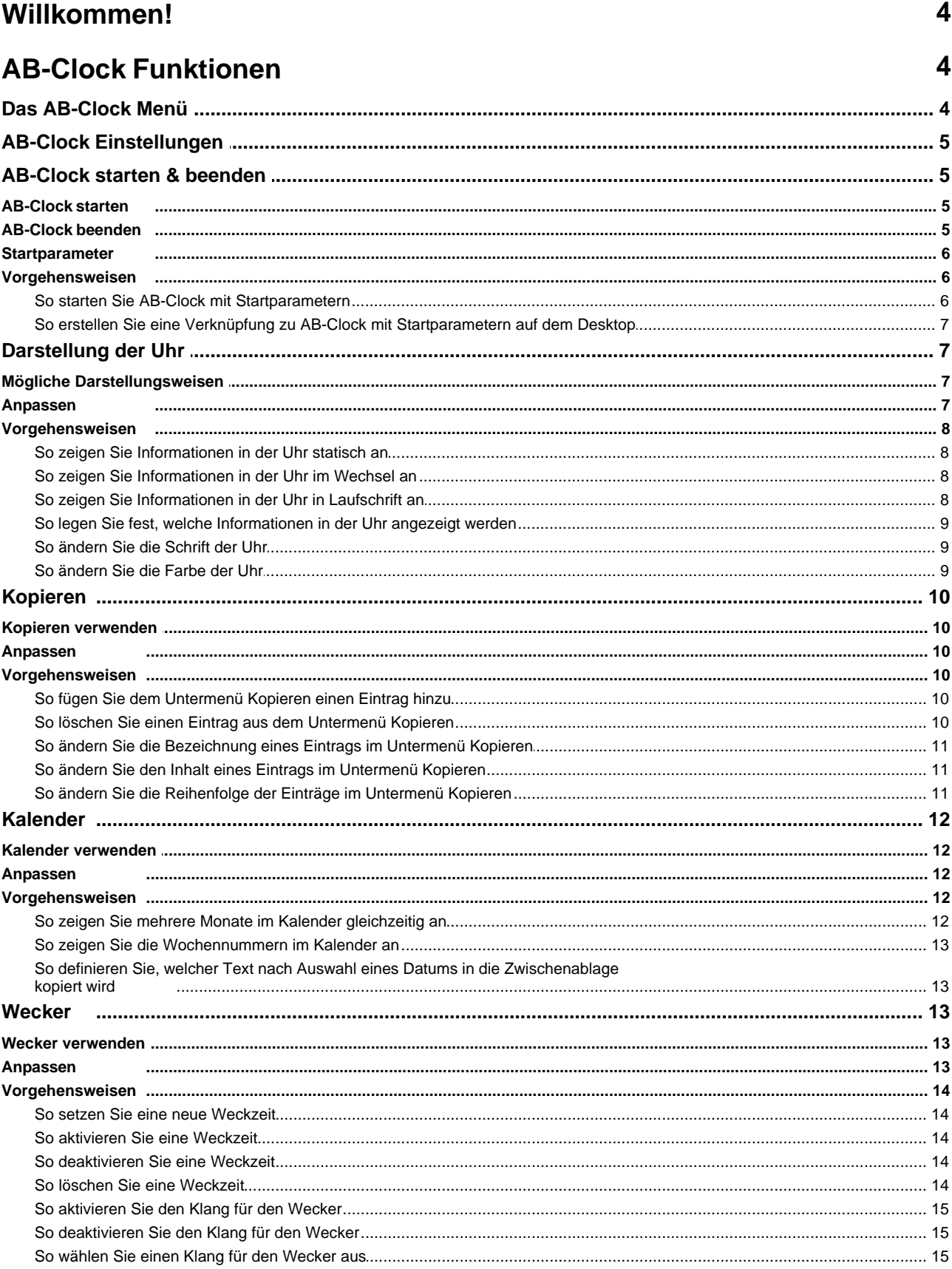

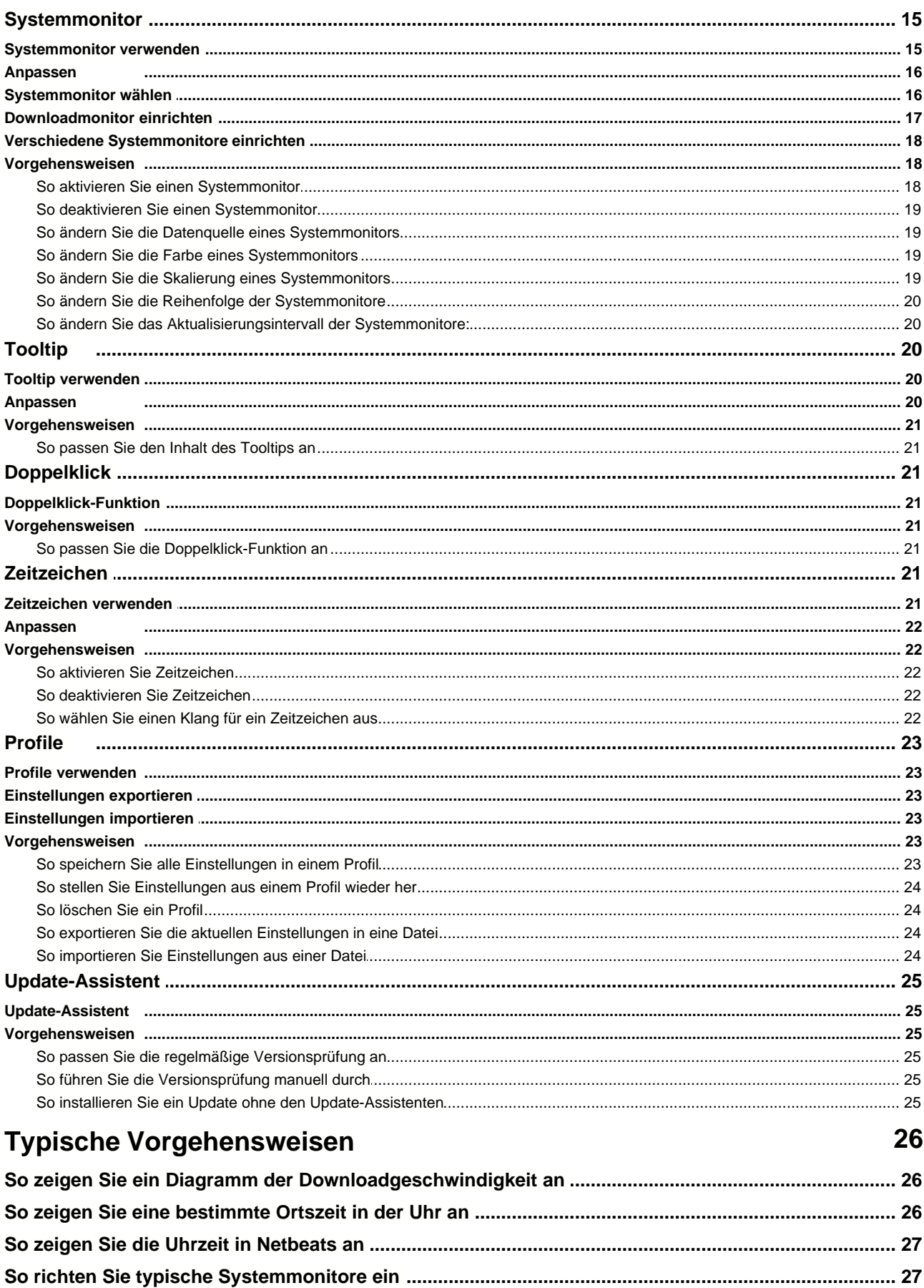

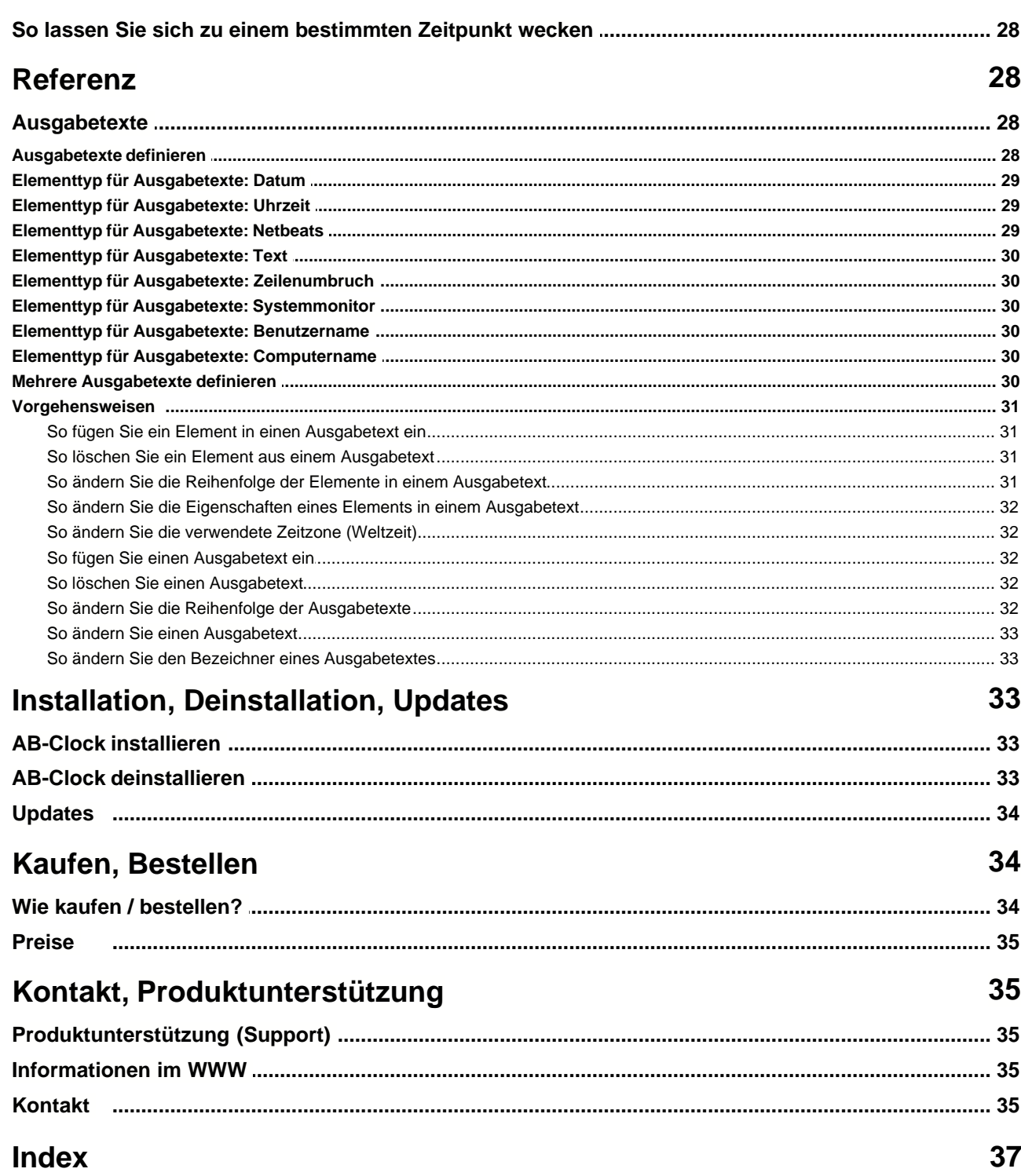

## <span id="page-4-1"></span>**Willkommen!**

#### **Herzlich willkommen bei AB-Clock!**

#### Mittwoch, 15. Dezember 2004 4:52:04

Diese Hilfe beinhaltet zahlreiche Informationen, Abbildungen und Schritt-für-Schritt-Anleitungen zu allen <u>Funktionen|45 und</u> ال العام العام التي عن العام التي تعليما عليه العام العام العام العام العام <mark>Deinstallation</mark> [33] und Tipps zum <u>Starten</u> is and zum <u>Beenden</u> 5<sup>4</sup> von AB-Clock.

#### **Was ist AB-Clock?**

- · AB-Clock ist das unentbehrliche Werkzeug für Ihren Desktop. Endlich zeigt die Uhr in Ihrer Windows Startleiste auch das [Datum](#page-7-0) 7 an. Außerdem behalten Sie mit dem AB-Clock [Systemmonitor](#page-15-0) 15 und dem [Downloadmonitor](#page-17-0) 17 den Überblick über Ihr System. <u>Kalender|12), [Wecker](#page-13-0)|13), [Tooltip](#page-20-0)|20), [Zeitzeichen](#page-21-0)|21)</u> und vieles mehr machen AB-Clock zum effizienten Helfer im Alltag am PC.
- · Technisch einzigartig ersetzt AB-Clock die normale Uhr in der Windows Taskleiste. Das Programm ist einfach zu installieren und leicht zu bedienen. Es kann problemlos und flexibel an die eigenen Vorstellungen <u>angepasst</u>l 5ª) werden.

#### **Hier finden Sie weitere Informationen zu den AB-Clock Funktionen:**

- [Die Menüfunktionen](#page-4-0) 47
- [Die Einstellungen](#page-5-0) 57
- [Kaufen / Bestellen](#page-34-0) 34 l
- <u>[Produktunterstützung](#page-35-0)</u> 35
- [AB-Clock im Internet](#page-35-1) 35
- [Kontakt zum Hersteller](#page-35-2) 35

Wir haben viel Mühe in die Erstellung dieser Online-Hilfe investiert, da wir Ihnen den Einstieg und den Umgang mit unserem Produkt so angenehm wie möglich gestalten möchten. Sollten Sie Hinweise oder Ratschläge zu dieser Hilfeanwendung haben, zögern Sie bitte nicht uns diese mitzuteilen.

## <span id="page-4-0"></span>**AB-Clock Funktionen**

## **Das AB-Clock Menü**

#### **So finden Sie das AB-Clock Menü:**

· Klicken Sie mit der rechten Maustaste auf die Windows Uhr um das Kontextmenü über der Uhr anzuzeigen. Wenn AB-Clock ausgeführt wird, finden Sie als obersten Menüpunkt ein Untermenü **AB-Clock**:

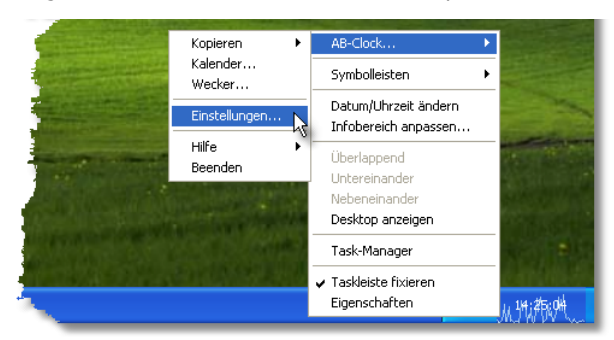

#### **Folgende Menüpunkte stehen zur Verfügung:**

- <u>[Kopieren](#page-10-0)</u>|1णे
- <u>[Kalender](#page-12-0)</u> 121
- <u>[Wecker](#page-13-0)</u> 13
- [Einstellungen](#page-5-0) 57
- · Hilfe
	- · [Inhalt](#page-4-1) 4
	- [Suche über Schlüsselwort](#page-4-1) 49
	- [Version prüfen](#page-25-0) 25)
	- · Versionshistorie
	- [Kaufen / Bestellen](#page-34-0) 34
	- <u>[AB-Clock im WWW](#page-35-1)</u> 35
	- [Info über AB-Clock](#page-35-0) 35

• <u>[Beenden](#page-5-2)</u>। <sup>5</sup>ौ

## <span id="page-5-0"></span>**AB-Clock Einstellungen**

#### **So passen Sie AB-Clock an Ihre Vorstellungen an:**

• Wählen Sie im <u>AB-Clock Menüldi</u>n den Menüpunkt **Einstellungen**.

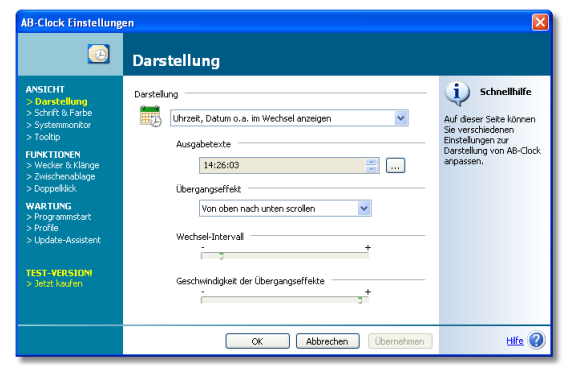

**Im Fenster Einstellungen sind alle Möglichkeiten, AB-Clock an Ihre Bedürnisse anzupassen zusammengefasst:**

#### **ANSICHT**

- [Darstellung](#page-7-0) 77
- · [Schrift & Farbe](#page-7-1) 7
- [Systemmonitor](#page-15-0) 15
- <u>[Tooltip](#page-20-0)</u> थि

#### **FUNKTIONEN**

- [Wecker](#page-13-0)<sup>|13</sup> & [Klänge](#page-21-0)<sup>|21</sup>1
- Zwischenablage: <u>[Kopieren](#page-10-0) 10, [Kalender](#page-12-1)</u> 12 10 Kalender 12 12 M
- <u>[Doppelklick](#page-21-1)</u>|21)  $2\uparrow$  2

#### **WARTUNG**

- Programmstart: <u>Starten</u> 5h, <u>Beenden 5h</u> 5 F). Beenden 5 S
- [Profile](#page-23-0): <u>Profile</u> 231, <u>Export</u> 231 <u>[Import](#page-23-2)</u> 231 23), Export 23) / Import 23)
- [Update-Assistent](#page-25-0) 25

## <span id="page-5-1"></span>**AB-Clock starten & beenden**

#### **AB-Clock starten**

#### **So starten Sie AB-Clock:**

· Führen Sie die Verknüpfung zu AB-Clock aus, die während der Installation in Ihrem Startmenü unter **Programme / AB-Clock** angelegt wurde.

#### **Anmerkungen**

• Es ist empfehlenswert, AB-Clock automatisch mit Windows zu starten. Wählen Sie im <u>AB-Clock Menü</u>l 4ª den Menüpunkt **Einstellungen**, dann **WARTUNG**, **Programmstart** und aktivieren Sie die Option **AB-Clock automatisch mit Windows starten**. Bestätigen Sie mit *OK*.

#### <span id="page-5-2"></span>**AB-Clock beenden**

#### **So beenden Sie AB-Clock:**

• Wählen Sie **Beenden** im <u>[AB-Clock Menü](#page-4-0)l 4</u>ª.

### **Startparameter**

Mit Startparametern können bestimmte Aktionen oder Funktionen von AB-Clock direkt bei Programmstart ausgeführt werden, ohne dass eine Interaktion mit dem Benutzer erforderlich ist. Auf diese Weise können z.B. Funktionen direkt durch eine Verknüpfung auf dem Desktop ausgeführt werden, die sonst nur über das <u>[AB-Clock Menü](#page-4-0)lder erreichbar sind.</u>

#### **Diese Startparameter stehen zur Verfügung:**

**· /exit**

[Beendet](#page-5-2)| 5ª AB-Clock. Kann nicht mit anderen Parametern kombiniert werden. Nur möglich und sinnvoll, wenn AB-Clock bereits läuft.

#### **· /reinit**

Reinitialisiert die Intergration von AB-Clock in die Windows Taskleiste und Windows Uhr. Rufen Sie AB-Clock erneut mit diesem Parameter auf, falls AB-Clock bereits läuft und die Uhr nicht mehr korrekt angezeigt wird oder falls das AB-Clock Menü nicht mehr auffindbar ist. Ein Aufruf mit diesem Parameter ist in der Regel nicht erforderlich. Kann nicht mit anderen Parametern kombiniert werden. Nur möglich und sinnvoll, wenn AB-Clock bereits läuft.

#### **· /options**

Zeigt das Fenster <u>[Einstellungen](#page-5-0)</u> 5°1 an.

**· /calendar**

Zeigt den AB-Clock <u>Kalender</u> 12 an.

**· /alarms**

Zeigt den AB-Clock <u>Wecker [13]</u> an.

**· /copy:<n>**

Entspricht dem Aufruf des n-ten Eintrags im Untermenü <u>[Kopieren](#page-10-0)|10)</u> von AB-Clock. Für den ersten Eintrag ist n gleich 0 zu setzen, für den zweiten Eintrag gleich 1 und so weiter. Rufen Sie AB-Clock z.B. mit dem Parameter */copy:1* auf um den zweiten Eintrag im Untermenü Kopieren auszuführen.

#### **So verwenden Sie Startparameter:**

- [So starten Sie AB-Clock mit Startparametern](#page-6-0) 6
- [So erstellen Sie eine Verknüpfung zu AB-Clock mit Startparametern auf dem Desktop](#page-7-2)l 71

#### **Anmerkungen**

- · Falls AB-Clock noch nicht läuft (noch nicht gestartet wurde) werden Startparameter beim Start von AB-Clock sofort ausgeführt.
- · Falls AB-Clock bereits läuft (schon gestartet wurde) ist es möglich, AB-Clock erneut mit Startparametern aufzurufen. Die Parameter werden an das laufende Programm weitergegeben und ausgeführt.

#### **Syntax:**

```
AB-Clock.exe [/exit] | [/reinit] | [/options] [/calendar] [/alarms] [/copy:<n>]
```
#### <span id="page-6-0"></span>**Vorgehensweisen**

#### **So starten Sie AB-Clock mit Startparametern**

#### **So starten Sie AB-Clock mit Startparametern:**

- 1. Wählen Sie in der Windows Startleiste **Start**, **Ausführen...**
- 2. Geben Sie den kompletten Pfad zu AB-Clock an und geben Sie hinter dem Pfad die gewünschten Startparameter getrennt durch Leerzeichen ein. Beispiel: *C:\Programme\AB-Clock\AB-Clock.exe /Options*
- 3. Wählen Sie **OK**.

#### <span id="page-7-2"></span>**So erstellen Sie eine Verknüpfung zu AB-Clock mit Startparametern auf dem Desktop**

#### **So erstellen Sie eine Verknüpfung zu AB-Clock mit Startparametern auf dem Desktop:**

- 1. Verkleinern Sie alle sichtbaren Programmfenster um den Desktop (den Bildschirmhintergrund) sichtbar zu machen. Klicken Sie dazu z.B. mit der rechten Maustaste auf die Windows Startleiste und wählen Sie **Alle Fenster minimieren**.
- 2. Klicken Sie mit der rechten Maustaste auf den Desktop. Wählen Sie im Kontextmenü **Neu** und **Verknüpfung**.
- 3. Geben Sie als Ziel der Verknüpfung den kompletten Pfad zu AB-Clock an und geben Sie hinter dem Pfad die gewünschten Startparameter getrennt durch Leerzeichen ein. Beispiel: *C:\Programme\AB-Clock\AB-Clock.exe /Options*
- 4. Wählen Sie **Weiter**.
- 5. Geben Sie einen Namen für die neue Verknüpfung an.
- 6. Beispiel: *AB-Clock Einstellungen*
- 7. Wählen Sie **Weiter**. Die neue Verknüpfung wird auf Ihrem Desktop erstellt. Durch Doppelklick auf die Verknüpfung führen Sie diese aus.

## <span id="page-7-0"></span>**Darstellung der Uhr**

### **Mögliche Darstellungsweisen**

Mit AB-Clock können Sie frei bestimmen, was in der Uhr auf Ihrem Desktop angezeigt werden soll. Neben Uhrzeit und Datum können z.B. auch Leistungsdaten Ihres Systems aus sog. Systemmonitoren angezeigt werden. Sie können die lokalen Uhrzeiten verschiedener Länder (Weltzeit) anzeigen oder die aktuelle Zeit in ortsunabhängigen Netbeats ausgeben lassen.

Damit die Uhr nicht zu viel Platz auf Ihrem Desktop beansprucht, können verschiedene Informationen im Wechsel oder in einer Laufschrift angezeigt werden.

#### Mittwoch, 15. Dezember 2004 to 4:52:04

Dieses Beispiel zeigt eine **statische** Anzeige von Uhrzeit und Datum. <u>[So geht's.](#page-8-0)</u> I <sup>g</sup>ì

$$
\begin{array}{c}\n 15.12.2004 \\
 \text{b4} \text{width} \end{array}
$$

(In Bewegung nach unten)

Das zweite Beispiel zeigt die Anzeige von Uhrzeit und Datum **im Wechsel**. Gerade wechselt die Anzeige von Uhrzeit auf Datum. <u>[So geht's.](#page-8-1)</u> 8<sup>4</sup>

ember 2004: vch 15 D**k** 

(In Bewegung nach links)

Das letzte Beispiel zeigt die Anzeige als **Laufschrift**. [So geht's.](#page-8-2) 8

#### **Anmerkungen**

- Lesen Sie das Thema <u>[Darstellung anpassen](#page-7-1) f</u> i für nähere Informationen.
- Die Beispiele oben zeigen auch die Ausgabe von Leistungsdaten eines <u>Systemmonitors</u> 15 als Diagramm im Hintergrund der Uhr.
- Weitere Informationen können durch den [Tooltip](#page-20-0)l<sup>20</sup>i über der Uhr angezeigt werden.

### <span id="page-7-1"></span>**Anpassen**

#### **So passen Sie die Darstellung der Uhr Ihren Vorstellungen an:**

- [So zeigen Sie Informationen in der Uhr statisch an](#page-8-0) 8<sup>4</sup>
- [So zeigen Sie Informationen in der Uhr im Wechsel an](#page-8-1) 8<sup>4</sup>
- [So zeigen Sie Informationen in der Uhr in Laufschrift an](#page-8-2) 8<sup>4</sup>
- [So legen Sie fest, welche Informationen in der Uhr angezeigt werden](#page-9-0) 9<sup>4</sup>
- [So zeigen Sie Daten aus einem Systemmonitor in der Uhr an](#page-28-0) 28
- [So zeigen Sie eine bestimmte Ortszeit in der Uhr an](#page-26-0) 26
- [So zeigen Sie die Uhrzeit in Netbeats an](#page-27-0)<sup>[27]</sup>
- [So ändern Sie die Schrift der Uhr](#page-9-1)l 9

• [So ändern Sie die Farbe der Uhr](#page-9-2)l<sup>gh</sup>

#### **Anmerkungen**

• Lesen Sie das Thema <u>[Mögliche Darstellungsweisen](#page-7-0) (zi</u>) für weitere Informationen.

#### <span id="page-8-0"></span>**Vorgehensweisen**

#### **So zeigen Sie Informationen in der Uhr statisch an**

#### **So zeigen Sie Informationen in der Uhr statisch an:**

- 1. Wählen Sie im <u>[AB-Clock Menü](#page-4-0)l 4</u>ª den Menüpunkt **Einstellungen**.
- 2. Wählen Sie **ANSICHT, Darstellung**.
- 3. Wählen Sie im Feld **Darstellung** die Option **Uhrzeit, Datum o.a. statisch** *anzeigen*.
- 4. Schließen Sie dann das Fenster mit **OK**.

#### **Anmerkungen**

· Sie können beliebig zusammenstellen, welche Informationen in der Uhr angezeigt werden sollen. Dazu klicken Sie im Feld **Ausgabetext** auf den Schalter neben der Vorschau. Lesen Sie das Thema <u>[Ausgabetexte definieren](#page-28-1)</u> 28) für weitere Hinweise.

#### <span id="page-8-1"></span>**So zeigen Sie Informationen in der Uhr im Wechsel an**

#### **So zeigen Sie Informationen in der Uhr im Wechsel an:**

- 1. Wählen Sie im <u>[AB-Clock Menü](#page-4-0)l 4</u>ª den Menüpunkt **Einstellungen**.
- 2. Wählen Sie **ANSICHT, Darstellung**.
- 3. Wählen Sie im Feld **Darstellung** die Option **Uhrzeit, Datum o.a. im Wechsel** *anzeigen*.
- 4. Wählen Sie im Feld **Übergangseffekt** einen Effekt aus. Effekte animieren den Übergang zwischen den verschiedenen anzuzeigenden Informationen bei jedem Wechsel.
- 5. Schließen Sie dann das Fenster mit **OK**.

#### **Anmerkungen**

- · Sie können beliebig zusammenstellen, welche Informationen in der Uhr angezeigt werden sollen. Dazu klicken Sie im Feld **Ausgabetexte** auf den Schalter neben der Vorschau. Lesen Sie die Themen <u>Mehrere Ausgabetexte</u> 30 und [Ausgabetexte definieren](#page-28-1) 28) für weitere Hinweise.
- · Im Feld **Wechselintervall** in o.g. Fenster können Sie festlegen, in welchen zeitlichen Abständen die Wechsel erfolgen sollen. Wählen Sie einen grösseren Wert, um die Abstände zu verlängern, einen kleineren Wert um die Abstände zu verkürzen.
- · Im Feld **Geschwindigkeit der Übergangseffekte** können Sie festlegen, wie schnell die Animationen der Übergänge ablaufen sollen. Wählen Sie einen größeren Wert, um die Dauer der Effekte zu verkürzen, einen kleineren Wert um die Dauer zu verlängern.

#### <span id="page-8-2"></span>**So zeigen Sie Informationen in der Uhr in Laufschrift an**

#### **So zeigen Sie Informationen in der Uhr in Laufschrift an:**

- 1. Wählen Sie im [AB-Clock Menü](#page-4-0)l <sup>4</sup> den Menüpunkt **Einstellungen**.
- 2. Wählen Sie **ANSICHT, Darstellung**.
- 3. Wählen Sie im Feld **Darstellung** die Option **Uhrzeit, Datum o.a. in Laufschrift anzeigen**.
- 4. Legen Sie im Feld **Geschwindigkeit** fest, wie schnell sich die Laufschrift durch die Uhr bewegen soll. Wählen Sie einen größeren Wert, um die Laufschrift zu beschleunigen, einen kleineren Wert um sie zu verlangsamen.
- 5. Im Feld **Fensterbreite** können sie festlegen, wieviel Platz die Uhr in Ihrer Windows Startleiste beanspruchen soll. Wählen Sie

einen größeren Wert, um die Uhr zu verbreitern, einen kleineren Wert um sie schmäler zu machen.

6. Schließen Sie dann das Fenster mit **OK**.

#### **Anmerkungen**

· Sie können beliebig zusammenstellen, welche Informationen in der Uhr angezeigt werden sollen. Dazu klicken Sie im Feld **Ausgabetext** auf den Schalter neben der Vorschau. Lesen Sie das Thema <u>[Ausgabetexte definieren](#page-28-1)</u>|28) für weitere Hinweise.

#### <span id="page-9-0"></span>**So legen Sie fest, welche Informationen in der Uhr angezeigt werden**

#### **So legen Sie fest, welche Informationen in der Uhr angezeigt werden:**

- 1. Wählen Sie im <u>[AB-Clock Menü](#page-4-0)l 4</u> den Menüpunkt **Einstellungen**.
- 2. Wählen Sie **ANSICHT, Darstellung**.
- 3. Klicken Sie im Feld **Ausgabetext** auf den Schalter neben der Vorschau. Sie können beliebig zusammenstellen, welche Informationen in der Uhr angezeigt werden sollen. Lesen Sie das Thema <u>Ausgabetexte definieren</u>|28) für weitere Hinweise.
- 4. Schließen Sie dann das Fenster mit **OK**.

#### **Anmerkungen**

• Falls Sie sich für die Darstellung verschiedener Informationen [im Wechsel](#page-8-1)l <sup>8</sup> entschieden haben, können Sie [mehrere Ausgabetexte](#page-30-0) 30 festlegen, die dann im Wechsel angezeigt werden.

#### <span id="page-9-1"></span>**So ändern Sie die Schrift der Uhr**

#### **So ändern Sie die Schrift der Uhr:**

- 1. Wählen Sie im <u>[AB-Clock Menü](#page-4-0)l 49 den Menüpunk</u>t **Einstellungen**.
- 2. Wählen Sie **ANSICHT, Schrift & Farbe**.
- 3. Klicken Sie im Feld **Schriftart** auf den Schalter **Schriftart auswählen** neben der Vorschau. Wählen Sie eine Schriftart und größe aus.
- 4. Schließen Sie dann die Fenster mit **OK**.

#### **Anmerkungen**

· Klicken Sie in o.g. Fenster auf den Schalter **Standard wiederherstellen** um die vom System voreingestellte Schriftart zu verwenden.

#### <span id="page-9-2"></span>**So ändern Sie die Farbe der Uhr**

#### **So ändern Sie die Farbe der Uhr:**

- 1. Wählen Sie im <u>[AB-Clock Menü](#page-4-0)l 49 den Menüpunk</u>t **Einstellungen**.
- 2. Wählen Sie **ANSICHT, Schrift & Farbe**.
- 3. Klicken Sie im Feld **Farbe** auf den Schalter **Textfarbe**. Wählen Sie eine Farbe aus.
- 4. Klicken Sie im Feld **Farbe** auf den Schalter **Hintergrundfarbe**. Wählen Sie eine Farbe aus.
- 5. Schließen Sie dann die Fenster mit **OK**.

#### **Anmerkungen**

- · Klicken Sie in o.g. Fenster auf den Schalter **Standard wiederherstellen** um die vom System voreingestellte Farbe zu verwenden.
- · Windows XP: Bei Verwendung des Windows XP-Stils steht diese Option nicht zur Verfügung.

## <span id="page-10-0"></span>**Kopieren**

#### **Kopieren verwenden**

In einem Untermenü des <u>AB-Clock Menüs</u>l 4ª, dem Menü **Kopieren** finden Sie mehrere Möglichkeiten, das aktuelle Datum und die aktuelle Uhrzeit in die Zwischenablage zu kopieren um diese in anderen Anwendungen, z.B. in Ihrer Textverarbeitung weiterzuverwenden.

Sie können den Inhalt dieses Untermenüs selbst bestimmen und beliebig anpassen.

#### **Anmerkungen**

• Lesen Sie das Thema [Kopieren anpassen](#page-10-1) 10 für nähere Informationen.

#### <span id="page-10-1"></span>**Anpassen**

#### **So passen Sie das Untermenü Kopieren an Ihre Anforderungen an:**

- [So fügen Sie dem Untermenü Kopieren einen Eintrag hinzu](#page-10-2)l<sup>10</sup>l
- [So löschen Sie einen Eintrag aus dem Untermenü Kopieren](#page-10-3) <sup>10</sup>
- [So ändern Sie die Bezeichnung eines Eintrags im Untermenü Kopieren](#page-11-0) <sup>| 1</sup>
- [So ändern Sie den Inhalt eines Eintrags im Untermenü Kopieren](#page-11-1) 11
- [So ändern Sie die Reihenfolge der Einträge im Untermenü Kopieren](#page-11-2) 11

#### **Anmerkungen**

• Lesen Sie das Thema <u>[Kopieren verwenden](#page-10-0)</u> 10 für weitere Informationen.

#### <span id="page-10-2"></span>**Vorgehensweisen**

#### **So fügen Sie dem Untermenü Kopieren einen Eintrag hinzu**

#### **So fügen Sie dem Untermenü Kopieren einen Eintrag hinzu:**

- 1. Wählen Sie im <u>[AB-Clock Menü](#page-4-0)l 49 den Menüpunk</u>t **Einstellungen**.
- 2. Wählen Sie **FUNKTIONEN, Zwischenablage**.
- 3. Drücken Sie im Feld **Kopieren** den Schalter **Hinzufügen**.
- 4. Sie können den **Ausgabetext** für den neuen Eintrag beliebig zusammen stellen. Der Ausgabetext ist der Text, der später bei Auswahl des Eintrags im Untermenü Kopieren in die Zwischenablage eingefügt wird. Lesen Sie das Thema [Ausgabetexte definieren](#page-28-1) 28 für weitere Hinweise.
- 5. Geben Sie eine Bezeichnung für den neuen Eintrag ein. Die Bezeichnung wird später im Untermenü *Kopieren* zu lesen sein.
- 6. Schließen Sie dann das Fenster mit **OK**.

#### <span id="page-10-3"></span>**So löschen Sie einen Eintrag aus dem Untermenü Kopieren**

#### **So löschen Sie einen Eintrag aus dem Untermenü Kopieren:**

- 1. Wählen Sie im <u>[AB-Clock Menü](#page-4-0)l 4</u> den Menüpunkt **Einstellungen**.
- 2. Wählen Sie **FUNKTIONEN, Zwischenablage**.
- 3. Markieren Sie im Feld **Kopieren** den Eintrag, den Sie löschen möchten.
- 4. Drücken Sie im Feld **Kopieren** den Schalter **Löschen**.
- 5. Schließen Sie dann das Fenster mit **OK**.

#### <span id="page-11-0"></span>**So ändern Sie die Bezeichnung eines Eintrags im Untermenü Kopieren**

#### **So ändern Sie die Bezeichnung eines Eintrags im Untermenü Kopieren:**

- 1. Wählen Sie im <u>[AB-Clock Menü](#page-4-0)l 4</u> den Menüpunkt **Einstellungen**.
- 2. Wählen Sie **FUNKTIONEN, Zwischenablage**.
- 3. Markieren Sie im Feld **Kopieren** den Eintrag, den Sie ändern möchten.
- 4. Drücken Sie im Feld **Kopieren** den Schalter **Eigenschaften**.
- 5. Sie können den **Ausgabetext** für den Eintrag beliebig zusammen stellen. Der Ausgabetext ist der Text, der später bei Auswahl des Eintrags im Untermenü Kopieren in die Zwischenablage eingefügt wird. Lesen Sie das Thema <u>[Ausgabetexte definieren](#page-28-1)</u>|28) für weitere Hinweise.
- 6. Schließen Sie dann das Fenster mit **OK**.

#### <span id="page-11-1"></span>**So ändern Sie den Inhalt eines Eintrags im Untermenü Kopieren**

#### **So ändern Sie den Inhalt eines Eintrags im Untermenü Kopieren:**

- 1. Wählen Sie im <u>[AB-Clock Menü](#page-4-0)l 4</u>ª den Menüpunkt **Einstellungen**.
- 2. Wählen Sie **FUNKTIONEN, Zwischenablage**.
- 3. Markieren Sie im Feld **Kopieren** den Eintrag, den Sie ändern möchten.
- 4. Klicken sie noch einmal auf den Bezeichner des Eintrags. Der Bezeichner kann nun geändert werden. Dies entspricht der Vorgehensweise zum Ändern von Dateinamen im *Windows Explorer*.
- 5. Beenden Sie die Eingabe mit der **Enter**-Taste.
- 6. Schließen Sie dann das Fenster mit **OK**.

#### <span id="page-11-2"></span>**So ändern Sie die Reihenfolge der Einträge im Untermenü Kopieren**

#### **So ändern Sie die Reihenfolge der Einträge im Untermenü Kopieren:**

- 1. Wählen Sie im <u>[AB-Clock Menü](#page-4-0)l 49 den Menüpunk</u>t **Einstellungen**.
- 2. Wählen Sie **FUNKTIONEN, Zwischenablage**.
- 3. Markieren Sie im Feld **Kopieren** den Eintrag, den Sie verschieben möchten.
- 4. Drücken Sie im Feld **Kopieren** den Schalter **Nach oben** bzw. **Nach unten** um den Eintrag zu verschieben.
- 5. Schließen Sie dann das Fenster mit **OK**.

## <span id="page-12-0"></span>**Kalender**

#### **Kalender verwenden**

Mit dem AB-Clock Kalender steht Ihnen ein kompakter Monatskalender zur Verfügung. Den Kalender rufen Sie im [AB-](#page-4-0)Clock Menül <sup>4</sup> über den Menüpunkt Kalender auf.

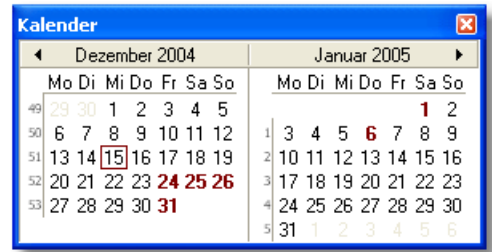

#### **Anmerkungen**

- · Klicken Sie auf den Monat im Kopfbereich des Kalenderblatts um einen anderen Monat auszuwählen. Klicken Sie auf die Pfeile links und rechts des Monats um den Nachbarmonat auszuwählen.
- · Der Kalender kann durch Ziehen an den Seitenkanten des Kalenderfensters mit der Maus in seiner Größe verändert werden. Somit ist es möglich mehrere Monate gleichzeitig nebeneinander anzuzeigen.
- · Landesübliche Feiertage sind im Kalender hervorgehoben dargestellt. Halten Sie den Mauszeiger über einen dieser Tage erscheint ein Hinweisfenster mit der Bezeichnung des Feiertags. Das aktuelle Datum wird durch einen Rahmen hervorgehoben.
- Der Kalender kann auf Ihre Bedürfnisse <u>angepasst</u>|1<sup>2</sup>) werden. Klicken Sie mit der rechten Maustaste in die Titelleiste des Kalenders und wählen Sie Wochennummern anzeigen um neben den Wochen deren Nummern anzuzeigen.
- · Haben Sie ein Datum im Kalender ausgewählt (durch Doppelklicken oder durch Anklicken und Bestätigen mit der Enter-Taste), wird das gewählte Datum in die Zwischenablage kopiert.

#### <span id="page-12-1"></span>**Anpassen**

#### **So passen Sie den Kalender an Ihre Anforderungen an:**

- [So zeigen Sie mehrere Monate im Kalender gleichzeitig an](#page-12-2) 12
- [So zeigen Sie die Wochennummern im Kalender an](#page-13-1) 13
- [So definieren Sie, welcher Text nach Auswahl eines Datums in die Zwischenablage kopiert wird](#page-13-2) [13]

#### **Anmerkungen**

• Lesen Sie das Thema [Kalender verwenden](#page-12-0) <sup>| 12</sup>1 für weitere Informationen.

#### <span id="page-12-2"></span>**Vorgehensweisen**

#### **So zeigen Sie mehrere Monate im Kalender gleichzeitig an**

#### **So zeigen Sie mehrere Monate im Kalender gleichzeitig an:**

- 1. Wählen Sie im [AB-Clock Menü](#page-4-0)l <sup>4</sup> den Menüpunkt **Kalender**.
- 2. Führen Sie den Mauszeiger über eine der Außenkanten des Kalenderfensters. Der Mauszeiger nimmt dann die Form eines waagerechten oder senkrechten Pfeils an.
- 3. Drücken Sie die linke Maustaste und halten Sie die Taste gedrückt. Ziehen Sie jetzt mit der Maus das Fenster in die gewünschte Größe. Je nach Fenstergröße werden mehrere Monate neben- und/oder untereinander dargestellt.

#### <span id="page-13-1"></span>**So zeigen Sie die Wochennummern im Kalender an**

#### **So zeigen Sie die Wochennummern im Kalender an:**

- 1. Wählen Sie im [AB-Clock Menü](#page-4-0)l <sup>4</sup> den Menüpunkt **Kalender**.
- 2. Klicken Sie mit der rechten Maustaste in die Titelleiste des Kalenderfensters.
- 3. Wählen Sie den Menüpunkt **Wochennummern** anzeigen. Ein Haken vor diesem Menüpunkt zeigt an, dass diese Option aktiviert ist.

#### <span id="page-13-2"></span>**So definieren Sie, welcher Text nach Auswahl eines Datums in die Zwischenablage kopiert wird**

#### **So definieren Sie, welcher Text nach Auswahl eines Datums in die Zwischenablage kopiert wird:**

- 1. Wählen Sie im <u>[AB-Clock Menü](#page-4-0)l 4</u>ª den Menüpunkt **Einstellungen**.
- 2. Wählen Sie **FUNKTIONEN, Zwischenablage**.
- 3. Drücken Sie im Feld **Kalender** den Schalter neben der Vorschau.
- 4. Sie können den **Ausgabetext** für den Kalender beliebig zusammenstellen. Lesen Sie das Thema <u>Ausgabetexte definieren|28)</u> für weitere Hinweise.
- 5. Schließen Sie dann das Fenster mit **OK**.

### <span id="page-13-0"></span>**Wecker**

#### **Wecker verwenden**

#### **Mit dem AB-Clock Wecker können Sie sich zu von Ihnen bestimmten Zeiten an Termine oder Ereignisse erinnern lassen.**

Tritt der Weckzeitpunkt ein, so stellt AB-Clock dies in einem Hinweisfenster dar. Auf Wunsch spielt AB-Clock auch einen Weckklang ab.

**Bitte lesen Sie die nachfolgenden Themen um mehr über die Weckfunktionen zu erfahren:**

- [So setzen Sie eine neue Weckzeit](#page-14-0) 14
- [So löschen Sie eine Weckzeit](#page-14-1) <sup>| 14</sup>1
- [Wecker anpassen](#page-13-3) 13

**Sie können Weckzeiten, die Sie zeitweise nicht verwenden möchten deaktivieren und später wieder aktivieren:**

- [So deaktivieren Sie eine Weckzeit](#page-14-2) 14
- [So aktivieren Sie eine Weckzeit](#page-14-3) 14

#### <span id="page-13-3"></span>**Anpassen**

#### **So passen Sie den Wecker an Ihre Anforderungen an:**

- [So aktivieren Sie den Klang für den Wecker](#page-15-1) 15
- [So deaktivieren Sie den Klang für den Wecker](#page-15-2) 15
- [So wählen Sie einen Klang für den Wecker aus](#page-15-3) 15

#### **Anmerkungen**

• Lesen Sie das Thema [Wecker verwenden](#page-13-0) 13 für weitere Informationen.

### <span id="page-14-0"></span>**Vorgehensweisen**

#### **So setzen Sie eine neue Weckzeit**

#### **So setzen Sie eine neue Weckzeit:**

- 1. Wählen Sie im [AB-Clock Menü](#page-4-0)l <sup>4</sup> den Menüpunkt **Wecker**.
- 2. Wählen Sie die Registerkarte **Neue Weckzeit**.
- 3. Geben Sie Datum und Uhrzeit für die Weckzeit ein. Geben Sie eine Beschreibung für diese Weckzeit ein.
- 4. Wählen Sie **Hinzufügen**.
- 5. Schließen Sie dann das Fenster mit **OK**.

#### **Anmerkungen**

• Lesen Sie das Thema [Wecker verwenden](#page-13-0) 13 für weitere Informationen.

#### <span id="page-14-3"></span>**So aktivieren Sie eine Weckzeit**

#### **So aktivieren Sie eine Weckzeit:**

- 1. Wählen Sie im <u>[AB-Clock Menü](#page-4-0)l 49 den Menüpunk</u>t **Wecker**.
- 2. Wählen Sie die Registerkarte **Alle Weckzeiten**.
- 3. Aktivieren Sie in der Liste die Weckzeit durch Anklicken des Kästchens vor der Weckzeit.
- 4. Schließen Sie dann das Fenster mit **OK**.

#### **Anmerkungen**

• Um eine neue Weckzeit zu aktivieren, [setzen Sie eine neue Weckzeit](#page-14-0) <sup>| 14</sup>1.

#### <span id="page-14-2"></span>**So deaktivieren Sie eine Weckzeit**

#### **So deaktivieren Sie eine Weckzeit:**

- 1. Wählen Sie im [AB-Clock Menü](#page-4-0)l <sup>4</sup> den Menüpunkt **Wecker**.
- 2. Wählen Sie die Registerkarte **Alle Weckzeiten**.
- 3. Deaktivieren Sie in der Liste die Weckzeit durch Anklicken des Kästchens vor der Weckzeit.
- 4. Schließen Sie dann das Fenster mit **OK**.

#### **Anmerkungen**

• Um eine Weckzeit endgültig zu entfernen, [löschen](#page-14-1) 14 Sie diese.

#### <span id="page-14-1"></span>**So löschen Sie eine Weckzeit**

#### **So löschen Sie eine Weckzeit:**

- 1. Wählen Sie im [AB-Clock Menü](#page-4-0)l <sup>4</sup> den Menüpunkt **Wecker**.
- 2. Wählen Sie die Registerkarte **Alle Weckzeiten**.
- 3. Markieren Sie in der Liste die Weckzeit, die Sie löschen möchten.
- 4. Wählen Sie **Löschen**.
- 5. Schließen Sie dann das Fenster mit **OK**.

#### **Anmerkungen**

• Um eine Weckzeit vorübergehend auszusetzen, [deaktivieren](#page-14-2) 14 Sie diese.

#### <span id="page-15-1"></span>**So aktivieren Sie den Klang für den Wecker**

#### **So aktivieren Sie den Klang für den Wecker:**

- 1. Wählen Sie im <u>[AB-Clock Menü](#page-4-0)l 49 den Menüpunk</u>t **Einstellungen**.
- 2. Wählen Sie **FUNKTIONEN, Wecker & Klänge**.
- 3. Aktivieren Sie das Feld **Mit Klang wecken** durch Anklicken des Kästchens vor dem Feld.
- 4. Falls dem Wecker kein Klang zugewiesen ist, <u>wählen Sie eine Klangdatei aus</u> 15.
- 5. Schließen Sie dann das Fenster mit **OK**.

#### <span id="page-15-2"></span>**So deaktivieren Sie den Klang für den Wecker**

#### **So deaktivieren Sie den Klang für den Wecker:**

- 1. Wählen Sie im <u>[AB-Clock Menü](#page-4-0)l 4</u>ª den Menüpunkt **Einstellungen**.
- 2. Wählen Sie **FUNKTIONEN, Wecker & Klänge**.
- 3. Deaktivieren Sie das Feld **Mit Klang wecken** durch Anklicken des Kästchens vor dem Feld.
- 4. Schließen Sie dann das Fenster mit **OK**.

#### <span id="page-15-3"></span>**So wählen Sie einen Klang für den Wecker aus**

#### **So wählen Sie einen Klang für den Wecker aus:**

- 1. Wählen Sie im <u>[AB-Clock Menü](#page-4-0)l 49 den Menüpunk</u>t **Einstellungen**.
- 2. Wählen Sie **FUNKTIONEN, Wecker & Klänge**.
- 3. Drücken Sie im Feld **Mit Klang wecken** den Schalter neben der Vorschau.
- 4. Wählen Sie eine Klangdatei aus. Klangdateien finden Sie z.B. im Unterverzeichnis Media Ihres Windows Installationsverzeichnisses, also z.B. unter *C:\Windows\Media* oder *C:\WinNT\Media* (Windows NT, Windows 2000). Klangdateien haben üblicherweise die Endung *.wav* .
- 5. Durch Drücken des Schalters mit dem **Play** Symbol (Pfeil nach rechts) können Sie den Klang testweise abspielen.
- 6. Schließen Sie dann das Fenster mit **OK**.

## <span id="page-15-0"></span>**Systemmonitor**

#### **Systemmonitor verwenden**

Systemmonitore stellen die Leistungsdaten Ihres Systems in Echtzeit grafisch dar. Diese Darstellung erfolgt in einem farbigen Diagramm im Hintergrund der Uhr. Somit können Sie die Eckdaten Ihres Systems jederzeit verfolgen. Leistungsdaten, die angezeigt werden können sind z.B. die Prozessorauslastung, Speicherverfügbarkeit, Lese- und Schreibzugriffe auf Dateien, Download- und Uploadgeschwindigkeiten und vieles mehr. Das Betriebssystem stellt diese Leistungsdaten bereit. Daher sind die zur Verfügung stehenden Daten abhängig von dem verwendeten Betriebssystem und variiert von System zu System.

#### Mo, 15, 05.00

In diesem Beispiel sind drei Systemmonitoren aktiv. Die weiße Kurve zeigt die Prozessorbelastung des Systems an und gilt daher als Indikator für aktive Rechentätigkeiten. Die grüne Kurve zeigt Lese-, die rote Kurve Schreibvorgänge auf der Festplatte an.

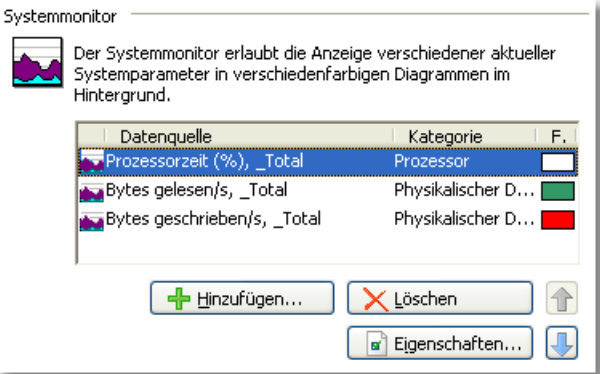

Mit AB-Clock können Sie selbst bestimmen, welche Systemmonitore angezeigt werden sollen. Sie können mehrere Systemmonitore gleichzeitig in verschiedenen Farben darstellen. Sie können außerdem festlegen, in welcher Reihenfolge die Kurven der Systemmontore gezeichnet werden sollen und wie oft die Leistungsdaten der Systemmonitore abgerufen werden sollen.

#### **Anmerkungen**

- Lesen Sie das Thema <u>[Systemmonitor anpassen](#page-16-0)</u> 16 für nähere Informationen.
- · Bitte beachten Sie, dass die Bereitstellung der Leistungsdaten das System zusätzlich belastet.
- Die Onlinehilfe enthält <u>[Beispiele](#page-18-0)la Bum</u> Einrichten typischer Systemmonitore.

#### <span id="page-16-0"></span>**Anpassen**

#### **So passen Sie den Systemmonitor an Ihre Anforderungen an:**

- [So aktivieren Sie einen Systemmonitor](#page-18-1) 18
- [So deaktivieren Sie einen Systemmonitor](#page-19-0) 19
- [So ändern Sie die Datenquelle eines Systemmonitors](#page-19-1) (19)
- [So ändern Sie die Farbe eines Systemmonitors](#page-19-2) 19
- [So ändern Sie die Skalierung eines Systemmonitors](#page-19-3) 19
- [So ändern Sie die Reihenfolge der Systemmonitore](#page-20-1) 20
- [So ändern Sie das Aktualisierungsintervall der Systemmonitore:](#page-20-2) 20

#### **Hier finden Sie Anleitungen, typische Systemmonitore zu aktivieren:**

- [So aktivieren Sie den Downloadmonitor in AB-Clock](#page-17-0) (17)
- [So aktivieren Sie typische Systemmonitore](#page-18-0) (18)

#### **Anmerkungen**

- Lesen Sie das Thema [Systemmonitor verwenden](#page-15-0) [15] für weitere Informationen über Systemmonitore.
- · Bitte beachten Sie, dass die Bereitstellung der Leistungsdaten das System zusätzlich belastet.

#### <span id="page-16-1"></span>**Systemmonitor wählen**

Das Dialogfenster **Datenquelle wählen** erlaubt die Zuordnung einer Datenquelle zu einem Systemmonitor. Jedem Systemmonitor muß genau eine Datenquelle zugeordnet sein, damit klargestellt ist, welche Leistungsdaten des Systems durch den Monitor angezeigt werden sollen.

Zur besseren Übersicht sind die möglichen Datenquellen in **Kategorien** geordnet. Mögliche Kategorien sind z.B. *Prozessor*, *Physikalische Datenträger* oder *Prozess*. Die verfügbaren Kategorien und die darin enthaltenen Datenquellen variieren von System zu System, abhängig von dem verwendeten Betriebssystem und den installierten Systemkomponenten.

Die Kategorien enthalten die Datenquellen. So enthält z.B. unter Windows 2000 die Kategorie *System* eine Datenquelle *Bytes*

*gelesen/s*.

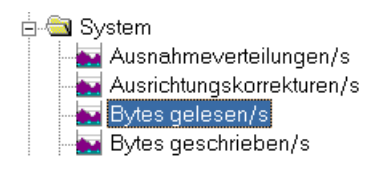

Die Kategorien können durch Anklicken der + oder - Zeichen vor den Kategorienamen geöffnet und geschlossen werden. Durch Auswählen einer Datenquelle mit der Maus erhalten Sie im unteren Bereich des Fensters weitere Information zu dieser Datenquelle. Die Beschreibung der o.g. Quelle lautet z.B. "Die Gesamtrate mit der Bytes für Dateisystem-Leseanforderungen auf allen Geräten gelesen werden [...]".

Es gibt auch Datenquellen, die noch weiter untergliedert sind. Es handelt sich dabei um Quellen mit verschiedenen sog. **Instanzen** der Datenherkunft. Beispielsweise können bestimmte Daten in Summe für das gesamte System angezeigt werden (Diese Instanz ist meist mit **\_Total** gekennzeichnet), oder aber speziell für eine Systemkomponente. Diese Komponente kann eine Hardwarekomponente (z.B. ein Prozessor auf Mehrprozessorsystemen, eine bestimmte Festplatte oder ein bestimmter Anschluss) sein. Es kann sich aber auch um die aktuell auf dem System laufenden Prozesse und Threads handeln die auf diese Weise getrennt betrachtet werden können.

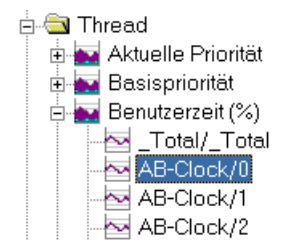

Die Instanzen einer solchen Datenquelle werden wiederum durch Anklicken der + oder - Zeichen vor dem Datenquellennamen angezeigt oder ausgeblendet. In diesem Beispiel wird die *Benutzerzeit* eines bestimmten *Threads* des Prozesses *AB-Clock* angezeigt.

#### **Anmerkungen**

· Die verfügbaren Datenquellen variieren von System zu System, abhängig von dem verwendeten Betriebssystem und den installierten Systemkomponenten. Auch die Bezeichnungen der Datenquellen können variieren.

### <span id="page-17-0"></span>**Downloadmonitor einrichten**

#### **So aktivieren Sie den Downloadmonitor in AB-Clock:**

- 1. Wählen Sie im <u>[AB-Clock Menü](#page-4-0)l 49 den Menüpunk</u>t **Einstellungen**.
- 2. Wählen Sie **ANSICHT, Systemmonitor**.
- 3. Drücken Sie den Schalter **Hinzufügen**.
- 4. Wählen Sie die **Datenquelle** für den Systemmonitor:

#### **Unter Windows 2000/2003/XP:**

Kategorie *RAS insgesamt* Datenquelle *Bytes empfangen/s* **Unter Windows 95/98/Me:** Kategorie *Dial-Up Adapter* Datenquelle *Bytes empfangen/s* **Unter Windows NT 4:**

Kategorie *RAS* Datenquelle *Erhaltene Bytes/s*

Lesen Sie das Thema <u>Systemmonitor wählen 16</u> für weitere Hinweise.

5. Schließen Sie dann die Fenster mit **OK**.

#### **Anmerkungen**

- · Sie können auf dem gleichen Weg einen Uploadmonitor einrichten. Wählen Sie dann adäquat die Datenquelle *Bytes gelesen/s*.
- Wie Sie dem Monitor eine andere Farbe zuweisen lesen Sie unter dem Thema [Systemmonitor anpassen](#page-16-0)|16].
- Lesen Sie das Thema [Systemmonitor verwenden](#page-15-0) 15) für weitere Informationen über Systemmonitore.

### <span id="page-18-0"></span>**Verschiedene Systemmonitore einrichten**

#### **So aktivieren Sie typische Systemmonitore:**

- 1. Wählen Sie im <u>[AB-Clock Menü](#page-4-0)l 49 den Menüpunk</u>t **Einstellungen**.
- 2. Wählen Sie **ANSICHT, Systemmonitor**.
- 3. Drücken Sie den Schalter **Hinzufügen**.
- 4. Wählen Sie die **Datenquelle** für den Systemmonitor. Nützliche Monitore sind z.B.:

#### **Unter Windows 2000/2003/XP:**

- · Prozessorauslastung: Kategorie *Prozessor* Datenquelle *Prozessorzeit (%)*.
- · Schreibzugriffe auf die Festplatte: Kategorie *Physikalischer Datenträger* Datenquelle *Bytes geschrieben/s*.
- · Lesezugriffe auf die Festplatte: Kategorie *Physikalischer Datenträger* Datenquelle *Bytes gelesen/s*.
- · Downloadgeschwindigkeit: Kategorie *RAS insgesamt* Datenquelle *Bytes empfangen/s*.
- · Uploadgeschwindigkeit: Kategorie *RAS insgesamt* Datenquelle *Bytes gelesen/s*.

#### **Unter Windows 95/98/Me:**

- · Prozessorauslastung: Kategorie *Kernel* Datenquelle *Prozessorauslastung (%)*.
- · Schreibzugriffe auf die Festplatte: Kategorie *Dateisystem* Datenquelle *Geschriebene Bytes/Sek*.
- · Lesezugriffe auf die Festplatte: Kategorie *Dateisystem* Datenquelle *Gelesene Bytes/Sek*.
- · Downloadgeschwindigkeit: Kategorie *Dial-Up Adapter* Datenquelle *Bytes empfangen/s*.
- · Uploadgeschwindigkeit: Kategorie *Dial-Up Adapter* Datenquelle *Bytes gelesen/s*.

#### **Unter Windows NT 4:**

- · Prozessorauslastung: Kategorie *Prozessor* Datenquelle *% Prozessorauslastung*.
- · Schreibzugriffe auf die Festplatte: Kategorie *Physikalischer Datenträger* Datenquelle *Bytes geschrieben/s*.
- · Lesezugriffe auf die Festplatte: Kategorie *Physikalischer Datenträger* Datenquelle *Bytes gelesen/s*.
- · Downloadgeschwindigkeit: Kategorie *RAS* Datenquelle *Erhaltene Bytes/s*.
- · Uploadgeschwindigkeit: Kategorie *RAS* Datenquelle *Bytes gesendet/s*.

Lesen Sie das Thema <u>Systemmonitor wählen 16</u> für weitere Hinweise.

5. Schließen Sie dann die Fenster mit **OK**.

#### **Anmerkungen**

- Wie Sie dem Monitor eine andere Farbe zuweisen lesen Sie unter dem Thema [Systemmonitor anpassen](#page-16-0) <sup>| 16</sup>1.
- Lesen Sie das Thema [Systemmonitor verwenden](#page-15-0) 15) für weitere Informationen über Systemmonitore.

#### <span id="page-18-1"></span>**Vorgehensweisen**

#### **So aktivieren Sie einen Systemmonitor**

#### **So aktivieren Sie einen Systemmonitor:**

- 1. Wählen Sie im <u>[AB-Clock Menü](#page-4-0)l 4</u>ª den Menüpunkt **Einstellungen**.
- 2. Wählen Sie **ANSICHT, Systemmonitor**.
- 3. Drücken Sie den Schalter **Hinzufügen**.
- 4. Wählen Sie eine Datenquelle für den Systemmonitor. Lesen Sie das Thema <u>Systemmonitor wählen [16] für weitere Hinweise.</u>
- 5. Schließen Sie dann die Fenster mit **OK**.

#### **Anmerkungen**

• Die Onlinehilfe enthält <u>[Beispiele](#page-18-0)</u> 18 zum Einrichten typischer Systemmonitore.

#### <span id="page-19-0"></span>**So deaktivieren Sie einen Systemmonitor**

#### **So deaktivieren Sie einen Systemmonitor:**

- 1. Wählen Sie im <u>[AB-Clock Menü](#page-4-0)l 49 den Menüpunk</u>t **Einstellungen**.
- 2. Wählen Sie **ANSICHT, Systemmonitor**.
- 3. Markieren Sie den Systemmonitor, den Sie deaktivieren möchten.
- 4. Drücken Sie den Schalter **Löschen**.
- 5. Schließen Sie dann das Fenster mit **OK**.

#### <span id="page-19-1"></span>**So ändern Sie die Datenquelle eines Systemmonitors**

#### **So ändern Sie die Datenquelle eines Systemmonitors:**

- 1. Wählen Sie im <u>[AB-Clock Menü](#page-4-0)l 49 den Menüpunk</u>t **Einstellungen**.
- 2. Wählen Sie **ANSICHT, Systemmonitor**.
- 3. Markieren Sie den Systemmonitor, dessen Datenquelle Sie ändern möchten.
- 4. Drücken Sie den Schalter **Eigenschaften**.
- 5. Wählen Sie eine andere Datenquelle für den Systemmonitor. Lesen Sie das Thema <u>Systemmonitor wählen|16)</u> für weitere Hinweise.
- 6. Schließen Sie dann die Fenster mit **OK**.

#### <span id="page-19-2"></span>**So ändern Sie die Farbe eines Systemmonitors**

#### **So ändern Sie die Farbe eines Systemmonitors:**

- 1. Wählen Sie im <u>[AB-Clock Menü](#page-4-0)l 49 den Menüpunk</u>t **Einstellungen**.
- 2. Wählen Sie **ANSICHT, Systemmonitor**.
- 3. Markieren Sie den Systemmonitor, dessen Farbe Sie ändern möchten.
- 4. Drücken Sie den Schalter **Eigenschaften**.
- 5. Wählen Sie die Registerkarte **Darstellung**.
- 6. Wählen Sie eine Farbe im Feld **Farbe**.
- 7. Schließen Sie dann die Fenster mit **OK**.

#### <span id="page-19-3"></span>**So ändern Sie die Skalierung eines Systemmonitors**

#### **So ändern Sie die Skalierung eines Systemmonitors:**

- 1. Wählen Sie im <u>[AB-Clock Menü](#page-4-0)l 49 den Menüpunk</u>t **Einstellungen**.
- 2. Wählen Sie **ANSICHT, Systemmonitor**.
- 3. Markieren Sie den Systemmonitor, dessen Skalierung Sie ändern möchten.
- 4. Drücken Sie den Schalter **Eigenschaften**.
- 5. Wählen Sie die Registerkarte **Darstellung**.
- 6. Wählen Sie im Feld **Skalierung** die Option **Fest** und wählen Sie einen Wert als Obergrenze für die Skalierung.
- 7. Schließen Sie dann die Fenster mit **OK**.

#### <span id="page-20-1"></span>**So ändern Sie die Reihenfolge der Systemmonitore**

#### **So ändern Sie die Reihenfolge der Systemmonitore:**

- 1. Wählen Sie im <u>[AB-Clock Menü](#page-4-0)l 49 den Menüpunk</u>t **Einstellungen**.
- 2. Wählen Sie **ANSICHT, Systemmonitor**.
- 3. Markieren Sie den Systemmonitor, den Sie verschieben möchten.
- 4. Drücken Sie den Schalter **Nach oben** bzw. **Nach unten** um den Systemmonitor zu verschieben.
- 5. Schließen Sie dann das Fenster mit **OK**.

#### <span id="page-20-2"></span>**So ändern Sie das Aktualisierungsintervall der Systemmonitore:**

#### **So ändern Sie das Aktualisierungsintervall der Systemmonitore:**

- 1. Wählen Sie im <u>[AB-Clock Menü](#page-4-0)l 49 den Menüpunk</u>t **Einstellungen**.
- 2. Wählen Sie **ANSICHT, Systemmonitor**.
- 3. Wählen Sie im Feld **Aktualisierungsintervall** einen Wert aus. Dieser Wert ist auf 500 ms (1/2 Sekunde) voreingestellt.
- 4. Schließen Sie dann das Fenster mit **OK**.

## <span id="page-20-0"></span>**Tooltip**

### **Tooltip verwenden**

Der Tooltip ist das Hinweisfenster, das erscheint, wenn Sie einige Sekunden mit dem Mauszeiger über der Windows Uhr verweilen. Mit AB-Clock können Sie <u>[selbst bestimmen](#page-20-3) 20),</u> welche Informationen im Tooltip angezeigt werden sollen.

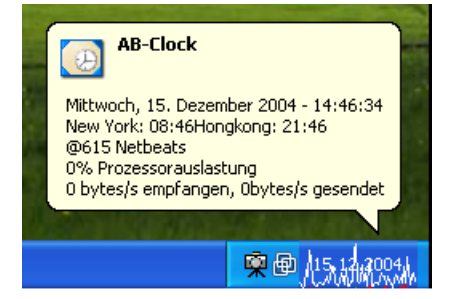

In diesem Beispiel zeigt der Tooltip neben dem aktuellen Datum und der lokalen Uhrzeit auch die Uhrzeit in New York und Hongkong, die Zeit in Netbeats und Daten aus dem Systemmonitor und Downloadmonitor an.

#### <span id="page-20-3"></span>**Anpassen**

#### **So passen Sie den Tooltip an Ihre Anforderungen an:**

• [So passen Sie den Inhalt des Tooltips an](#page-21-2) 21

#### **Anmerkungen**

• Lesen Sie das Thema [Tooltip verwenden](#page-20-0) 20 für weitere Informationen über den Tooltip.

### <span id="page-21-2"></span>**Vorgehensweisen**

#### **So passen Sie den Inhalt des Tooltips an**

#### **So passen Sie den Inhalt des Tooltips an:**

- 1. Wählen Sie im <u>[AB-Clock Menü](#page-4-0)l 4</u>ª den Menüpunkt **Einstellungen**.
- 2. Wählen Sie **ANSICHT, Tooltip**.
- 3. Drücken Sie im Feld **Tooltip über der Uhr** den Schalter neben der Vorschau.
- 4. Sie können den **Ausgabetext** für den Tooltip beliebig zusammenstellen. Lesen Sie das Thema <u>Ausgabetexte definieren|28</u>) für weitere Hinweise.
- 5. Schließen Sie dann das Fenster mit **OK**.

## <span id="page-21-1"></span>**Doppelklick**

#### **Doppelklick-Funktion**

#### **So funktioniert die Doppelklick-Funktion:**

Sie können frei festlegen, welche Funktion bei einem Doppelklick mit der Maus auf die Uhr in der Windows Taskleiste durchgeführt werden soll.

• [So passen Sie die Doppelklick-Funktion an](#page-21-3) 21

### <span id="page-21-3"></span>**Vorgehensweisen**

#### **So passen Sie die Doppelklick-Funktion an**

#### **So passen Sie die Doppelklick-Funktion an:**

- 1. Wählen Sie im <u>[AB-Clock Menü](#page-4-0)l 49 den Menüpunk</u>t **Einstellungen**.
- 2. Wählen Sie **FUNKTIONEN, Doppelklick**.
- 3. Wählen Sie aus der Liste die Funktion, die bei einem Doppelklick auf die Uhr ausgeführt werden soll.
- 4. Schließen Sie dann das Fenster mit **OK**.

## <span id="page-21-0"></span>**Zeitzeichen**

#### **Zeitzeichen verwenden**

Zeitzeichen sind Klänge, die von AB-Clock stündlich, halbstündlich oder viertelstündlich abgespielt werden können. Durch das Aktivieren von Zeitzeichen können Sie sich akustisch von diesen Ereignissen informieren lassen. **Anmerkungen**

• Lesen Sie das Thema <u>[Zeitzeichen anpassen](#page-22-0)</u> 22 für nähere Informationen.

#### <span id="page-22-0"></span>**Anpassen**

#### **So passen Sie die Zeitzeichen an Ihre Anforderungen an:**

- [So aktivieren Sie Zeitzeichen](#page-22-1) 22
- [So deaktivieren Sie Zeitzeichen](#page-22-2) 22
- [So wählen Sie einen Klang für ein Zeitzeichen aus](#page-22-3) 22

#### **Anmerkungen**

• Lesen Sie das Thema <u>[Zeitzeichen verwenden](#page-21-0)lach i</u>r weitere Informationen über Zeitzeichen.

#### <span id="page-22-1"></span>**Vorgehensweisen**

#### **So aktivieren Sie Zeitzeichen**

#### **So aktivieren Sie Zeitzeichen:**

- 1. Wählen Sie im <u>[AB-Clock Menü](#page-4-0)l 49 den Menüpunk</u>t **Einstellungen**.
- 2. Wählen Sie **FUNKTIONEN, Wecker & Klänge**.
- 3. Aktivieren Sie im Feld **Zeitzeichen** das gewünschte Zeichen (stündlich, halbstündlich, viertelstündlich) durch Anklicken des Kästchens vor dem jeweiligen Feld.
- 4. Falls dem Ereignis kein Klang zugewiesen ist, <u>[wählen Sie eine Klangdatei aus](#page-22-3)</u> 22.
- 5. Schließen Sie dann das Fenster mit **OK**.

#### <span id="page-22-2"></span>**So deaktivieren Sie Zeitzeichen**

#### **So deaktivieren Sie Zeitzeichen:**

- 1. Wählen Sie im <u>[AB-Clock Menü](#page-4-0)l 49 den Menüpunk</u>t **Einstellungen**.
- 2. Wählen Sie **FUNKTIONEN, Wecker & Klänge**.
- 3. Deaktivieren Sie im Feld **Zeitzeichen** das gewünschte Zeichen (stündlich, halbstündlich, viertelstündlich) durch Anklicken des Kästchens vor dem jeweiligen Feld.
- 4. Schließen Sie dann das Fenster mit **OK**.

#### <span id="page-22-3"></span>**So wählen Sie einen Klang für ein Zeitzeichen aus**

#### **So wählen Sie einen Klang für ein Zeitzeichen aus:**

- 1. Wählen Sie im <u>[AB-Clock Menü](#page-4-0)l 49 den Menüpunk</u>t **Einstellungen**.
- 2. Wählen Sie **FUNKTIONEN, Wecker & Klänge**.
- 3. Drücken Sie im Feld **Zeitzeichen** im Feld des Ereignisses, dessen Klang Sie wählen möchten den Schalter neben der Vorschau.
- 4. Wählen Sie eine Klangdatei aus. Klangdateien finden Sie z.B. im Unterverzeichnis Media Ihres Windows Installationsverzeichnisses, also z.B. unter *C:\Windows\Media* oder *C:\WinNT\Media* (Windows NT, Windows 2000). Klangdateien haben üblicherweise die Endung *.wav* .
- 5. Durch Drücken des Schalters mit dem **Play** Symbol (Pfeil nach rechts) können Sie den Klang testweise abspielen.
- 6. Schließen Sie dann das Fenster mit **OK**.

## <span id="page-23-0"></span>**Profile**

### **Profile verwenden**

Mit Hilfe von Profilen können Sie alle Einstellungen, die Sie in AB-Clock gemacht haben unter einem Namen abspeichern und zu späterem Zeitpunkt wieder herstellen.

#### **So verwenden Sie Profile:**

- [So speichern Sie alle Einstellungen in einem Profil](#page-23-3)<sup>[23]</sup>
- [So stellen Sie Einstellungen aus einem Profil wieder her](#page-24-0) 24
- [So löschen Sie ein Profil](#page-24-1) $|24\rangle$

#### **Anmerkungen**

· In Profilen werden alle benutzerspezifischen Einstellungen von AB-Clock gespeichert. Nicht gespeichert werden Installationsund Registrierdaten sowie die Option des automatischen Starts von AB-Clock mit Windows.

### <span id="page-23-1"></span>**Einstellungen exportieren**

Durch das Exportieren der aktuellen Einstellungen können alle Einstellungen, die Sie in AB-Clock gemacht haben in eine Datei speichern. Diese Einstellungen können später durch Importieren wieder hergestellt werden. Die Einstellungen können auf diese Weise auch auf einen anderen Rechner übertragen werden.

#### **So verwenden Sie das Exportieren der Einstellungen:**

- [So exportieren Sie die aktuellen Einstellungen in eine Datei](#page-24-2) 24
- [So importieren Sie Einstellungen aus einer Datei](#page-24-3) (24)

#### **Anmerkungen**

· Exportiert werden alle benutzerspezifischen Einstellungen von AB-Clock. Nicht gespeichert werden Installations- und Registrierdaten sowie die Option des automatischen Starts von AB-Clock mit Windows.

#### <span id="page-23-2"></span>**Einstellungen importieren**

Durch Importieren können Einstellungen, die zu einem früheren Zeitpunkt exportiert wurden wieder hergestellt werden. Die Einstellungen können auf diese Weise auch von einem anderen Rechner übertragen werden.

#### **So verwenden Sie das Importieren der Einstellungen:**

- [So importieren Sie Einstellungen aus einer Datei](#page-24-3) 24
- [So exportieren Sie die aktuellen Einstellungen in eine Datei](#page-24-2)l24

#### **Anmerkungen**

· Importiert werden alle benutzerspezifischen Einstellungen von AB-Clock. Nicht wieder hergestellt werden Installations- und Registrierdaten sowie die Option des automatischen Starts von AB-Clock mit Windows.

#### <span id="page-23-3"></span>**Vorgehensweisen**

#### **So speichern Sie alle Einstellungen in einem Profil**

#### **So speichern Sie alle Einstellungen in einem Profil:**

- 1. Wählen Sie im <u>[AB-Clock Menü](#page-4-0)l 49 den Menüpunk</u>t **Einstellungen**.
- 2. Wählen Sie **WARTUNG, Profile**.
- 3. Drücken Sie im Feld **Profil** den Schalter **Speichern unter...**

4. Geben Sie einen **Namen** für das Profil ein. Mit diesem Namen können Sie die Einstellungen später wieder herstellen. Wählen Sie **OK**.

#### <span id="page-24-0"></span>**So stellen Sie Einstellungen aus einem Profil wieder her**

#### **So stellen Sie Einstellungen aus einem Profil wieder her:**

- 1. Wählen Sie im <u>[AB-Clock Menü](#page-4-0)l 4</u>ª den Menüpunkt **Einstellungen**.
- 2. Wählen Sie **WARTUNG, Profile**.
- 3. Wählen Sie im Feld **Profil** aus der Liste verfügbarer Profile das Profil aus, dessen Einstellungen Sie wieder herstellen möchten.
- 4. Schließen Sie das Fenster mit **OK**.

#### <span id="page-24-1"></span>**So löschen Sie ein Profil**

#### **So löschen Sie ein Profil:**

- 1. Wählen Sie im <u>[AB-Clock Menü](#page-4-0)l 49 den Menüpunk</u>t **Einstellungen**.
- 2. Wählen Sie **WARTUNG, Profile**.
- 3. Wählen Sie im Feld **Profil** aus der Liste verfügbarer Profile das Profil aus, das Sie löschen möchten.
- 4. Drücken Sie im Feld **Profil** den Schalter **Löschen**.

#### <span id="page-24-2"></span>**So exportieren Sie die aktuellen Einstellungen in eine Datei**

#### **So exportieren Sie die aktuellen Einstellungen in eine Datei:**

- 1. Wählen Sie im [AB-Clock Menü](#page-4-0)l <sup>4</sup> den Menüpunkt **Einstellungen**.
- 2. Wählen Sie **WARTUNG, Profile**.

.

- 3. Drücken Sie im Feld **Einstellungen exportieren/importieren** den Schalter **Exportieren...**
- 4. Geben Sie an, unter welchem Dateinamen die Einstellungen gesichert werden sollen. Die Datei erhält automatisch die Endung *.reg*

#### <span id="page-24-3"></span>**So importieren Sie Einstellungen aus einer Datei**

#### **So importieren Sie Einstellungen aus einer Datei:**

- 1. Wählen Sie im <u>[AB-Clock Menü](#page-4-0)l 49 den Menüpunk</u>t **Einstellungen**.
- 2. Wählen Sie **WARTUNG, Profile**.
- 3. Drücken Sie im Feld **Einstellungen exportieren/importieren** den Schalter **Importieren...**
- 4. Geben Sie an, aus welcher Datei die Einstellungen importiert werden sollen. Die Datei trägt gewöhnlich die Endung *.reg* .
- 5. Schließen Sie das Fenster mit **OK**.

## <span id="page-25-0"></span>**Update-Assistent**

### **Update-Assistent**

#### **Mit dem Update-Assistenten immer auf dem neuesten Stand:**

Der Update-Assistent verbindet sich nach Wunsch wöchentlich oder monatlich mit dem Internet und prüft, ob eine neuere Version vorliegt. Wurde eine neuere Version gefunden, fragt der Assistent, ob die Version heruntergeladen und installiert werden soll. In diesem Fall führt der Assistent die Installation des Updates komplett für Sie durch.

[So passen Sie die regelmäßige Versionsprüfung an](#page-25-1) 25 [So führen Sie die Versionsprüfung manuell durch](#page-25-2) 25 m [So installieren Sie ein Update ohne den Update-Assistenten](#page-25-3) 25

#### **Anmerkungen**

- Alternativ zur Benutzung des Update-Assistenten können Sie Programmupdates auch von unserer [Website](#page-35-1) 35) herunterladen.
- · Es ist nicht notwendig, AB-Clock zu deinstallieren, bevor Sie eine neue Version von AB-Clock installieren.
- · Vorhandene Einstellungen übernimmt AB-Clock von der Vorversion.

### <span id="page-25-1"></span>**Vorgehensweisen**

#### **So passen Sie die regelmäßige Versionsprüfung an**

#### **So passen Sie die regelmäßige Versionsprüfung an:**

- 1. Wählen Sie im <u>[AB-Clock Menü](#page-4-0)l 4</u> den Menüpunkt **Einstellungen**.
- 2. Wählen Sie **WARTUNG, Update-Assistent**.
- 3. Wählen Sie unter **Versionsstand prüfen** aus, ob der Update-Assistent monatlich oder wöchentlich eine Prüfung durchführen soll, oder deaktiviert werden soll.
- 4. Schließen Sie dann das Fenster mit **OK**.

#### <span id="page-25-2"></span>**So führen Sie die Versionsprüfung manuell durch**

#### **So führen Sie die Versionsprüfung manuell durch:**

- 1. Wählen Sie im <u>[AB-Clock Menü](#page-4-0)l 49 d</u>en Menüpunkt **Hilfe, Version prüfen**.
- 2. Folgen Sie den Anweisungen des Assistenten.

#### <span id="page-25-3"></span>**So installieren Sie ein Update ohne den Update-Assistenten**

#### **So installieren Sie ein Update ohne den Update-Assistenten:**

- 1. Laden Sie die aktuelle Produktversion von unserer [Website](#page-35-1) 35) herunter.
- 2. <u>Beenden 5)</u> Sie AB-Clock.
- 3. Führen Sie die Datei *AB-Clock.exe*, die eine aktuelle Version des Produkts enthält aus, z.B. durch Doppelklick auf die Datei im *Windows Explorer*.
- 4. Installieren Sie das Produkt in das Verzeichnis, in dem Sie bereits eine Vorversion von AB-Clock installiert haben.

#### **Anmerkungen**

- · Es ist nicht notwendig, AB-Clock zu deinstallieren, bevor Sie eine neue Version von AB-Clock installieren.
- · Vorhandene Einstellungen übernimmt AB-Clock von der Vorversion.

## **Typische Vorgehensweisen**

### **So zeigen Sie ein Diagramm der Downloadgeschwindigkeit an**

#### **So aktivieren Sie den Downloadmonitor in AB-Clock:**

- 1. Wählen Sie im <u>[AB-Clock Menü](#page-4-0)l 4</u> den Menüpunkt **Einstellungen**.
- 2. Wählen Sie **ANSICHT, Systemmonitor**.
- 3. Drücken Sie den Schalter **Hinzufügen**.
- 4. Wählen Sie die **Datenquelle** für den Systemmonitor:

**Unter Windows 2000/2003/XP:** Kategorie *RAS insgesamt* Datenquelle *Bytes empfangen/s* **Unter Windows 95/98/Me:** Kategorie *Dial-Up Adapter* Datenquelle *Bytes empfangen/s* **Unter Windows NT 4:** Kategorie *RAS* Datenquelle *Erhaltene Bytes/s*

Lesen Sie das Thema <u>Systemmonitor wählen</u>|16) für weitere Hinweise.

5. Schließen Sie dann die Fenster mit **OK**.

#### **Anmerkungen**

- · Sie können auf dem gleichen Weg einen Uploadmonitor einrichten. Wählen Sie dann adäquat die Datenquelle *Bytes gelesen/s*.
- Wie Sie dem Monitor eine andere Farbe zuweisen lesen Sie unter dem Thema [Systemmonitor anpassen](#page-16-0) 16.
- Lesen Sie das Thema <u>[Systemmonitor verwenden](#page-15-0) [15]</u> für weitere Informationen über Systemmonitore.

## <span id="page-26-0"></span>**So zeigen Sie eine bestimmte Ortszeit in der Uhr an**

#### **So zeigen Sie eine bestimmte Ortszeit in der Uhr an:**

- 1. Wählen Sie im <u>[AB-Clock Menü](#page-4-0)l 4</u> den Menüpunkt **Einstellungen**.
- 2. Wählen Sie **ANSICHT, Darstellung**.
- 3. Falls im Feld **Ansicht** die Option **Uhrzeit, Datum o.a. im Wechsel anzeigen** gewählt ist, gehen Sie folgendermaßen vor: Klicken Sie im Feld **Ausgabetexte** auf den Schalter neben der Vorschau. Wählen Sie **Hinzufügen**. Falls eine andere Option gewählt ist, gehen Sie so vor: Klicken Sie im Feld **Ausgabetext** auf den Schalter neben der Vorschau.
- 4. Klicken Sie auf den Schalter **Einfügen**. Wählen Sie aus dem Menü **Uhrzeit** aus.
- 5. Wählen Sie **Eigenschaften**.
- 6. Wählen Sie die Registerkarte **Zeitzone**.
- 7. Aktivieren Sie die Option **Andere Zeitzone, als Systemstandard verwenden**.
- 8. Wählen Sie eine Zeitzone aus der Liste oder klicken Sie in der Weltkarte auf den betreffenden Ort.
- 9. Schließen Sie dann alle Fenster mit **OK**.

#### **Anmerkungen**

• Sie können selbst bestimmen, wie die Uhrzeit angezeigt werden soll. Bitte lesen Sie dazu die Themen <u>Ausgabetexte</u> (28) und [Uhrzeit in Ausgabetexten](#page-29-0) 29.

## <span id="page-27-0"></span>**So zeigen Sie die Uhrzeit in Netbeats an**

#### **So zeigen Sie die Uhrzeit in Netbeats an:**

- 1. Wählen Sie im <u>[AB-Clock Menü](#page-4-0)l 49 den Menüpunk</u>t **Einstellungen**.
- 2. Wählen Sie **ANSICHT, Darstellung**.
- 3. Falls im Feld **Ansicht** die Option **Uhrzeit, Datum o.a. im Wechsel anzeigen** gewählt ist, gehen Sie folgendermaßen vor: Klicken Sie im Feld **Ausgabetexte** auf den Schalter neben der Vorschau. Wählen Sie **Hinzufügen**. Falls eine andere Option gewählt ist, gehen Sie so vor: Klicken Sie im Feld **Ausgabetext** auf den Schalter neben der Vorschau.
- 4. Klicken Sie auf den Schalter **Einfügen**. Wählen Sie aus dem Menü **Netbeats** aus.
- 5. Schließen Sie dann alle Fenster mit **OK**.

#### **Anmerkungen**

• Weitere Informationen über den Netbeat als Internetzeit entnehmen Sie bitte dem Thema [Netbeats in Ausgabetexten](#page-29-1) 29).

## **So richten Sie typische Systemmonitore ein**

#### **So aktivieren Sie typische Systemmonitore:**

- 1. Wählen Sie im <u>[AB-Clock Menü](#page-4-0)l 49 den Menüpunk</u>t **Einstellungen**.
- 2. Wählen Sie **ANSICHT, Systemmonitor**.
- 3. Drücken Sie den Schalter **Hinzufügen**.
- 4. Wählen Sie die **Datenquelle** für den Systemmonitor. Nützliche Monitore sind z.B.:

#### **Unter Windows 2000/2003/XP:**

- · Prozessorauslastung: Kategorie *Prozessor* Datenquelle *Prozessorzeit (%)*.
- · Schreibzugriffe auf die Festplatte: Kategorie *Physikalischer Datenträger* Datenquelle *Bytes geschrieben/s*.
- · Lesezugriffe auf die Festplatte: Kategorie *Physikalischer Datenträger* Datenquelle *Bytes gelesen/s*.
- · Downloadgeschwindigkeit: Kategorie *RAS insgesamt* Datenquelle *Bytes empfangen/s*.
- · Uploadgeschwindigkeit: Kategorie *RAS insgesamt* Datenquelle *Bytes gelesen/s*.

#### **Unter Windows 95/98/Me:**

- · Prozessorauslastung: Kategorie *Kernel* Datenquelle *Prozessorauslastung (%)*.
- · Schreibzugriffe auf die Festplatte: Kategorie *Dateisystem* Datenquelle *Geschriebene Bytes/Sek*.
- · Lesezugriffe auf die Festplatte: Kategorie *Dateisystem* Datenquelle *Gelesene Bytes/Sek*.
- · Downloadgeschwindigkeit: Kategorie *Dial-Up Adapter* Datenquelle *Bytes empfangen/s*.
- · Uploadgeschwindigkeit: Kategorie *Dial-Up Adapter* Datenquelle *Bytes gelesen/s*.

#### **Unter Windows NT 4:**

- · Prozessorauslastung: Kategorie *Prozessor* Datenquelle *% Prozessorauslastung*.
- · Schreibzugriffe auf die Festplatte: Kategorie *Physikalischer Datenträger* Datenquelle *Bytes geschrieben/s*.
- · Lesezugriffe auf die Festplatte: Kategorie *Physikalischer Datenträger* Datenquelle *Bytes gelesen/s*.
- · Downloadgeschwindigkeit: Kategorie *RAS* Datenquelle *Erhaltene Bytes/s*.
- · Uploadgeschwindigkeit: Kategorie *RAS* Datenquelle *Bytes gesendet/s*.

Lesen Sie das Thema <u>Systemmonitor wählen 16</u> für weitere Hinweise.

#### 5. Schließen Sie dann die Fenster mit **OK**.

#### **Anmerkungen**

- Wie Sie dem Monitor eine andere Farbe zuweisen lesen Sie unter dem Thema [Systemmonitor anpassen](#page-16-0) 16.
- Lesen Sie das Thema [Systemmonitor verwenden](#page-15-0) 15) für weitere Informationen über Systemmonitore.

## <span id="page-28-0"></span>**So zeigen Sie Daten aus einem Systemmonitor in der Uhr an**

#### **So zeigen Sie Daten aus einem Systemmonitor in der Uhr an:**

- 1. Wählen Sie im <u>[AB-Clock Menü](#page-4-0)l 49 den Menüpunk</u>t **Einstellungen**.
- 2. Wählen Sie **ANSICHT, Darstellung**.
- 3. Falls im Feld **Ansicht** die Option **Uhrzeit, Datum o.a. im Wechsel anzeigen** gewählt ist, gehen Sie folgendermaßen vor: Klicken Sie im Feld **Ausgabetexte** auf den Schalter neben der Vorschau. Wählen Sie **Hinzufügen**. Falls eine andere Option gewählt ist, gehen Sie so vor: Klicken Sie im Feld **Ausgabetext** auf den Schalter neben der Vorschau.
- 4. Klicken Sie auf den Schalter **Einfügen**. Wählen Sie aus dem Menü **Systemmonitor** aus.
- 5. Im Fenster **Systemmonitor** wählen Sie nun eine **Datenquelle** aus. Lesen Sie das Thema <u>[Systemmonitor wählen](#page-16-1)</u>|16) für weitere Hinweise.
- 6. Schließen Sie dann alle Fenster mit **OK**.

#### **Anmerkungen**

· Die verfügbaren Datenquellen für den Systemmonitor variieren von System zu System, abhängig von dem verwendeten Betriebssystem und den installierten Systemkomponenten. Auch die Bezeichnungen der Datenquellen können variieren. Die Onlinehilfe enthält <u>[Beispiele für typische Systemmonitore](#page-18-0)</u>।18ो.

### **So lassen Sie sich zu einem bestimmten Zeitpunkt wecken**

#### **So setzen Sie eine neue Weckzeit:**

- 1. Wählen Sie im [AB-Clock Menü](#page-4-0)l <sup>4</sup> den Menüpunkt **Wecker**.
- 2. Wählen Sie die Registerkarte **Neue Weckzeit**.
- 3. Geben Sie Datum und Uhrzeit für die Weckzeit ein. Geben Sie eine Beschreibung für diese Weckzeit ein.
- 4. Wählen Sie **Hinzufügen**.
- 5. Schließen Sie dann das Fenster mit **OK**.

#### **Anmerkungen**

• Lesen Sie das Thema [Wecker verwenden](#page-13-0) 13 für weitere Informationen.

## <span id="page-28-1"></span>**Referenz**

### **Ausgabetexte**

#### **Ausgabetexte definieren**

Frei definierbare Ausgabetexte ermöglichen es, bestimmte Funktionen dieses Produkts an Ihre Anforderungen anzupassen. Durch das Definieren von Ausgabetexten bestimmen Sie, welche Informationen von diesen Funktionen angezeigt oder ausgegeben werden.

Ein typisches Beispiel für einen Ausgabetext ist eine Datums- oder Uhrzeitangabe. Durch das Definieren eines Ausgabetextes können Sie z.B. bestimmen in welchem Format Datum und Uhrzeit angezeigt werden sollen. Je nach Produkt stehen auch weitere Informationen zur Integration in Ausgabetexte zur Verfügung, z.B. Daten aus einem Systemmonitor oder produktspezifische Informationen.

Hier sehen Sie ein umfangreiches Beispiel für einen Ausgabetext:

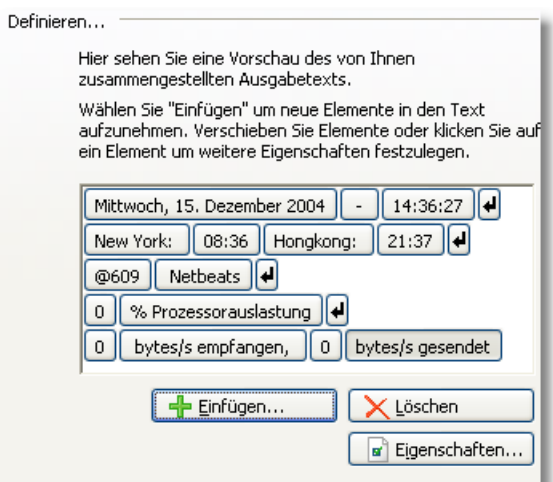

In diesem Beispiel werden fünf Textzeilen definiert. Die erste Zeile enthält Datum und Uhrzeit. Die zweite Zeile enthält die lokale Uhrzeit in zwei entfernten Orten, die dritte Zeile die Uhrzeit in ortsunabhängigen Netbeats. Die beiden letzten Zeilen enthalten Daten aus Systemmonitoren zur Prozessorauslastung und Auslastung des Dfü-Anschlusses.

#### **So definieren Sie einen Ausgabetext:**

- [So fügen Sie ein Element in einen Ausgabetext ein](#page-31-0) 31
- [So löschen Sie ein Element aus einem Ausgabetext](#page-31-1) 31
- [So ändern Sie die Reihenfolge der Elemente in einem Ausgabetext](#page-31-2) 31
- [So ändern Sie die Eigenschaften eines Elements in einem Ausgabetext](#page-32-0)<sup>[32]</sup>

#### **Elementtyp für Ausgabetexte: Datum**

Verwenden Sie den Elementtyp **Datum** in Ausgabetexten um das aktuelle Datum in dem von Ihnen bevorzugten Format anzuzeigen bzw. auszugeben.

#### **So ändern Sie die Eigenschaften des Elements:**

- Das Definieren des Formats für die Ausgabe des Datums geschieht adäquat zum <u>[Definieren eines Ausgabetextes](#page-28-1)</u> 28).
- [So ändern Sie die verwendete Zeitzone \(Weltzeit\)](#page-32-1) 32

#### <span id="page-29-0"></span>**Elementtyp für Ausgabetexte: Uhrzeit**

Verwenden Sie den Elementtyp **Uhrzeit** in Ausgabetexten um die aktuelle Uhrzeit in dem von Ihnen bevorzugten Format anzuzeigen bzw. auszugeben.

#### **So ändern Sie die Eigenschaften des Elements:**

- Das Definieren des Formats für die Ausgabe der Uhrzeit geschieht adäquat zum <u>[Definieren eines Ausgabetextes](#page-28-1)</u> 28ì.
- [So ändern Sie die verwendete Zeitzone \(Weltzeit\)](#page-32-1) 32

#### <span id="page-29-1"></span>**Elementtyp für Ausgabetexte: Netbeats**

Verwenden Sie das Element **Netbeats** zur Ausgabe der aktuellen Internetzeit. Netbeats bezeichnen einen ortsunabhängigen, internationalen Zeitstandard, definiert vom "Erfinder" der Internetzeit, dem Schweizer Uhrenhersteller *Swatch*.

1000 Netbeats beschreiben einen Tag, ein Netbeat ist also 86,4 Sekunden lang. Die Internetzeit @500 bezeichnet also z.B. 12 Uhr

mittags. Die Zeitrechnung erfolgt ohne Berücksichtigung von Zeitzonen, die Internetzeit @0 wird dabei auf 0 Uhr Central European Wintertime festgelegt.

#### **Elementtyp für Ausgabetexte: Text**

Verwenden Sie das Element **Text** zur Eingabe eines beliebigen, einzeiligen Textes in einem Ausgabetext.

#### **Elementtyp für Ausgabetexte: Zeilenumbruch**

Verwenden Sie das Element **Zeilenumbruch** zum Einfügen von Zeilenumbrüchen in Ausgabetexte.

#### **Elementtyp für Ausgabetexte: Systemmonitor**

Verwenden Sie den Elementtyp **Systemmonitor** in Ausgabetexten um Daten aus einem Systemmonitor anzuzeigen bzw. auszugeben.

#### **So ändern Sie die Eigenschaften des Elements:**

• [So wählen Sie einen Systemmonitor aus](#page-16-1) 16

#### **Elementtyp für Ausgabetexte: Benutzername**

Verwenden Sie das Element **Benutzername** zur Ausgabe des Namens des aktuell angemeldeten Computerbenutzers im Ausgabetext.

#### **Elementtyp für Ausgabetexte: Computername**

Verwenden Sie das Element **Computername** zur Ausgabe des Computernamens in einem Ausgabetext.

#### <span id="page-30-0"></span>**Mehrere Ausgabetexte definieren**

Frei definierbare Ausgabetexte ermöglichen es, bestimmte Funktionen dieses Produkts an Ihre Anforderungen anzupassen. Durch das Definieren von Ausgabetexten bestimmen Sie, welche Informationen von diesen Funktionen angezeigt oder ausgegeben werden.

Ein typisches Beispiel für einen Ausgabetext ist eine Datums- oder Uhrzeitangabe. Durch das Definieren eines Ausgabetextes können Sie z.B. bestimmen in welchem Format Datum und Uhrzeit angezeigt werden sollen. Je nach Produkt stehen auch weitere Informationen zur Integration in Ausgabetexte zur Verfügung, z.B. Daten aus einem Systemmonitor oder produktspezifische Informationen. Mehrfache Ausgabetexte stellen eine Gruppierung oder Auswahl von Ausgabetexten dar.

Hier sehen Sie ein Beispiel für einen mehrfachen Ausgabetext:

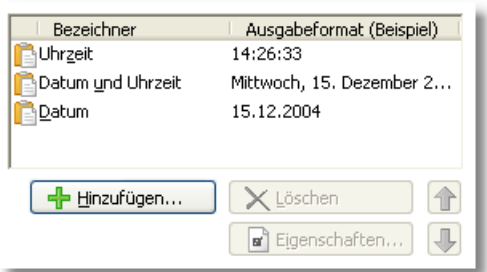

In diesem Beispiel werden drei verschiedene Ausgabetexte definiert, die jeweils Datum und/oder Uhrzeit in verschiedenen Formaten darstellen.

#### **So verwenden Sie mehrfache Ausgabetexte:**

- [So fügen Sie einen Ausgabetext ein](#page-32-2) 32
- [So löschen Sie einen Ausgabetext](#page-32-3) 32
- [So ändern Sie die Reihenfolge der Ausgabetexte](#page-32-4) 32
- [So ändern Sie einen Ausgabetext](#page-33-2) 33
- [So ändern Sie den Bezeichner eines Ausgabetextes](#page-33-3) 33

#### <span id="page-31-0"></span>**Vorgehensweisen**

#### **So fügen Sie ein Element in einen Ausgabetext ein**

#### **So fügen Sie ein Element in einen Ausgabetext ein:**

- 1. Drücken Sie im Fenster **Ausgabetext definieren** den Schalter **Einfügen**.
- 2. Wählen Sie den Typ des Elements, das Sie einfügen möchten.

#### **Anmerkungen**

- Sie können abhängig vom gewählten Elementtyp die  $E$ igenschaften  $32$  des neuen Elements ändern.
- Sie können die Position des neuen Elements innerhalb des Ausgabetextes durch <u>Verschieben [31]</u> ändern.

#### <span id="page-31-1"></span>**So löschen Sie ein Element aus einem Ausgabetext**

#### **So löschen Sie ein Element aus einem Ausgabetext:**

- 1. Wählen Sie im Fenster **Ausgabetext definieren** das zu löschende Element durch Anklicken mit der Maus aus.
- 2. Drücken Sie den Schalter **Löschen**.

#### <span id="page-31-2"></span>**So ändern Sie die Reihenfolge der Elemente in einem Ausgabetext**

#### **So ändern Sie die Reihenfolge der Elemente in einem Ausgabetext:**

- 1. Wählen Sie im Fenster **Ausgabetext definieren** das Element, das Sie verschieben möchten, durch Anklicken mit der Maus aus.
- 2. Halten Sie die Maustaste gedrückt und ziehen Sie das Element an die gewünschte, neue Position. Lassen Sie die Maustaste dann los.

#### <span id="page-32-0"></span>**So ändern Sie die Eigenschaften eines Elements in einem Ausgabetext**

#### **So ändern Sie die Eigenschaften eines Elements in einem Ausgabetext:**

- 1. Wählen Sie im Fenster **Ausgabetext definieren** das Element, dessen Eigenschaften Sie ändern möchten, durch Anklicken mit der Maus aus.
- 2. Drücken Sie den Schalter **Eigenschaften**.

#### **Anmerkungen**

· Nicht alle Elementtypen enthalten die Möglichkeit, Eigenschaften zu ändern.

#### <span id="page-32-1"></span>**So ändern Sie die verwendete Zeitzone (Weltzeit)**

#### **So ändern Sie die verwendete Zeitzone (Weltzeit):**

- 1. Wählen Sie das Registerblatt **Zeitzone**.
- 2. Aktivieren Sie das Kästchen **Andere Zeitzone, als Systemstandard verwenden**.
- 3. Wählen Sie eine Zeitzone aus der Liste oder durch Anklicken eines Orts auf der Weltkarte.

#### <span id="page-32-2"></span>**So fügen Sie einen Ausgabetext ein**

#### **So fügen Sie einen Ausgabetext ein:**

- 1. Drücken Sie im Fenster **Ausgabetext definieren** den Schalter **Hinzufügen**.
- 2. Definieren Sie den neuen Ausgabetext. Lesen Sie hierzu die Hinweise zum <u>Definieren von Ausgabetexten</u>|28<sub>)</sub>.<br>3. Schließen Sie das Fenster mit **OK**.
- 
- 4. Geben Sie einen Bezeichner für den neuen Ausgabetext ein.

#### **Anmerkungen**

aus.

• Sie können die Position des Ausgabetextes durch <u>[Verschieben](#page-32-4)</u> 32 ändern.

#### <span id="page-32-3"></span>**So löschen Sie einen Ausgabetext**

#### **So löschen Sie einen Ausgabetext:**

- 1. Wählen Sie im Fenster **Ausgabetext definieren** den zu löschenden Ausgabetext durch Anklicken mit der Maus aus.
- 2. Drücken Sie den Schalter **Löschen**.

#### <span id="page-32-4"></span>**So ändern Sie die Reihenfolge der Ausgabetexte**

#### **So ändern Sie die Reihenfolge der Ausgabetexte:**

- 1. Wählen Sie im Fenster **Ausgabetext definieren** den Ausgabetext, den Sie verschieben möchten, durch Anklicken mit der Maus
- 2. Verwenden Sie die Schalter **Nach oben** und **Nach unten** zum Verändern der Position des Ausgabetextes.

#### <span id="page-33-2"></span>**So ändern Sie einen Ausgabetext**

#### **So ändern Sie einen Ausgabetext:**

- 1. Wählen Sie im Fenster **Ausgabetext definieren** den Ausgabetext, den Sie ändern möchten, durch Anklicken mit der Maus aus.
- 2. Drücken Sie den Schalter **Eigenschaften**.
- 3. Bearbeiten Sie den Ausgabetext. Lesen Sie hierzu die Hinweise zum <u>Definieren von Ausgabetexten 28)</u>.
- 3. Schließen Sie das Fenster mit **OK**.

#### **Anmerkungen**

• Sie können auch den **Bezeichner** eines Ausgabetextes <u>ändern</u> 33.

#### <span id="page-33-3"></span>**So ändern Sie den Bezeichner eines Ausgabetextes**

#### **So ändern Sie den Bezeichner eines Ausgabetextes:**

- 1. Wählen Sie im Fenster **Ausgabetext definieren** das Element, dessen Eigenschaften Sie ändern möchten, durch Anklicken mit der Maus aus.
- 2. Klicken Sie noch einmal mit der Maus auf den Bezeichner (ähnlich dem Ändern von Dateinamen im Windows Explorer).
- 3. Geben Sie einen neuen Bezeichner ein.
- 4. Bestätigen Sie Ihre Eingabe durch Drücken der Taste **Enter**.

#### **Anmerkungen**

• Sie können auch den **Inhalt** eines Ausgabetextes <u>ändern</u> 33.

## <span id="page-33-0"></span>**Installation, Deinstallation, Updates**

### **AB-Clock installieren**

#### **So installieren Sie AB-Clock auf Ihrem System:**

- 1. AB-Clock wird in der Regel in einer Datei mit Namen **AB-Clock.exe** ausgeliefert. Zur Installation des Produkts führen Sie diese Datei aus, z.B. durch Doppelklick auf die Datei im *Windows Explorer*. Falls Sie das Produkt auf CD erhalten haben, legen Sie die CD ein und geben Sie unter *Start, Ausführen* **D:Setup** ein (Ersetzen Sie **D** gegebenfalls durch den Laufwerksbuchstaben Ihres CD-Laufwerks).
- 2. Der Installationsassistent führt Sie durch den kompletten Installationsprozeß, kopiert die benötigten Dateien auf Ihre Festplatte und richtet die Anwendung für Sie ein. Wenn Sie bei der Beantwortung der gestellten Fragen unsicher sind, verwenden Sie einfach die voreingestellten Werte. Alle Einstellungen können später wieder geändert werden.

#### **Anmerkungen**

· Systemvoraussetzungen: Windows 98, ME, NT 4, 2000, 2003 oder XP

## <span id="page-33-1"></span>**AB-Clock deinstallieren**

#### **So entfernen Sie AB-Clock endgültig von Ihrem System:**

- 1. [Beenden](#page-5-2) 5<sup>4</sup> Sie AB-Clock.
- 2. Starten Sie das Systemsteuerungsapplet Software (**Start, Einstellungen, Systemsteuerung, Software**).
- 3. Wählen Sie in der Liste installierter Programme das Produkt **AB-Clock** aus und drücken Sie den Schalter
- **Ändern/Entfernen**. Auf diese Weise wird AB-Clock rückstandslos von Ihrem System entfernt.

#### **Anmerkungen**

· AB-Clock nimmt bei der Installation keine Änderungen an Windows-Systemdateien vor!

### **Updates**

#### **Mit dem Update-Assistenten immer auf dem neuesten Stand:**

Der Update-Assistent verbindet sich nach Wunsch wöchentlich oder monatlich mit dem Internet und prüft, ob eine neuere Version vorliegt. Wurde eine neuere Version gefunden, fragt der Assistent, ob die Version heruntergeladen und installiert werden soll. In diesem Fall führt der Assistent die Installation des Updates komplett für Sie durch.

[So passen Sie die regelmäßige Versionsprüfung an](#page-25-1) 25 [So führen Sie die Versionsprüfung manuell durch](#page-25-2) 25 [So installieren Sie ein Update ohne den Update-Assistenten](#page-25-3) 25

#### **Anmerkungen**

- Alternativ zur Benutzung des Update-Assistenten können Sie Programmupdates auch von unserer [Website](#page-35-1) 35) herunterladen.
- · Es ist nicht notwendig, AB-Clock zu deinstallieren, bevor Sie eine neue Version von AB-Clock installieren.
- · Vorhandene Einstellungen übernimmt AB-Clock von der Vorversion.

## <span id="page-34-0"></span>**Kaufen, Bestellen**

### **Wie kaufen / bestellen?**

**Preise:**

Es gilt die jeweils aktuelle <u>Preisliste</u> 35.

#### **Mögliche Zahlungsweisen:**

- · **Kreditkarte:** Visa, MasterCard/Eurocard, American Express, Diners Club, JCB
- · **Debit Cards:** Solo, Switch (UK)
- · **Online-Überweisung:** Innerhalb Deuschlands
- · **Überweisung:** Konten in Deutschland, Frankreich, Großbritannien, Finnland, Japan
- · **Scheck:** Bankschecks, US Barschecks
- · **Barzahlung**

Bei sofortiger Bezahlung (Kreditkarte, Online-Überweisung bei bestimmten Voraussetzungen) erfolgt die Auslieferung in der Regel sofort, spätestens jedoch innerhalb 48 Stunden. Bei allen anderen Bezahlungsweisen erfolgt die Auslieferung sofort nach Zahlungseingang.

Der Bestellprozess ist über eine sichere Verbindung geschützt, so dass die gesandten Daten nur vom Empfänger wieder gelesen werden können. Wichtige Informationen wie Kreditkartennummern, Adressen, usw. werden verschlüsselt durch das Internet versandt. Alternativ können Sie Ihre Bestellung per Fax, Telefon oder Briefpost übermitteln.

#### **So geht's:**

**· Verwenden Sie entweder den in AB-Clock integrierten Bestellassistenten:**

Klicken Sie im <u>AB-Clock Menül 4</u> auf **Hilfe, Registrieren/Bestellen!** .

**· Oder besuchen Sie unser Online-Bestellcenter:**

http://www.GRAHL-software.de/de/shop.php?Product=ab-clock

**WICHTIG: Bitte senden Sie keine Bestellungen direkt an den Hersteller. Bestellungen werden über unseren Partner shareit! abgewickelt. Das Bestellsystem von shareit! steht Ihnen 7 Tage die Woche 24 Stunden am Tag zur Verfügung.**

### <span id="page-35-3"></span>**Preise**

#### **Preisliste gültig bis 01.01.2006:**

AB-Clock **14,95 EUR** Freischaltschlüssel per E-Mail, keine CD/Disk

#### **Anmerkungen**

Eine aktuelle Preisliste erhalten Sie im Online-Bestellcenter:

http://www.GRAHL-software.de/de/shop.php?Product=ab-clock

Mehrfachlizenzen auf Anfrage.

## <span id="page-35-0"></span>**Kontakt, Produktunterstützung**

## **Produktunterstützung (Support)**

#### **So erhalten Sie Produktunterstützung zu AB-Clock:**

- · Produktunterstützung wird ausschließlich per Email angeboten.
- · Es können nur Supportanfragen beantwortet werden, die über entsprechende Formulare im Supportbereich unserer Website gestellt werden. Bitte beachten Sie vor dem Absenden einer Supportanfrage die Hilfestellungen in unserem Supportbereich. Eventuell finden Sie dort Lösungen Ihres Problems, die eine Anfrage erübrigen.
- · Nur vollständig ausgefüllte Supportanfragen können beantwortet werden, insbesondere unter Nennung der eingesetzten Produktversionen.
- · Wir bemühen uns, Ihre Anfragen innerhalb 48 Stunden zu beantworten. Es kann jedoch nicht garantiert werden, dass eine Supportanfrage bis zu einem bestimmten Termin beantwortet, oder dass das zugrundeliegende Problem durch Beantwortung der Anfrage gelöst werden kann.

Den Supportbereich für AB-Clock finden Sie unter:

http://www.GRAHL-software.de/de/support.php?Product=ab-clock

#### **Anmerkungen**

• Die Versionsnummer der von Ihnen verwendeten Version von AB-Clock finden Sie, indem Sie im <u>AB-Clock Menülen den</u> **Info über AB-Clock...** klicken.

### <span id="page-35-1"></span>**Informationen im WWW**

**Sie finden weitere Informationen zu diesem und anderen Produkten aus unserem Hause auf unserer Website:**

GRAHL software design http://www.GRAHL-software.de

## <span id="page-35-2"></span>**Kontakt**

#### **Hersteller:**

**GRAHL software design** Seligenthaler Str. 54 84034 Landshut Deutschland http://www.GRAHL-software.de

**WICHTIG: Senden Sie an diese Adresse keine Bestellungen und keine Supportanfragen!**

Für Bestellungen lesen Sie bitte die Hinweise <u>Wie kaufen / bestellen?</u> 34).<br>Für Supportanfragen finden Sie Hinweise unt[er](#page-34-0) <u>Produktunterstützung (Support)</u> 34). 35

Ihre Kommentare, Anregungen, Produktvorschläge oder sonstige Anfragen sind jederzeit willkommen.

Stand: 30.08.2005

# **Index**

## **A**

AB-Clock 4.5 Adresse 35 Alarm 13, 14, 15, 28 Animationen 7, 8 Anschrift 35 Ausgabeformat 29, 30 Ausgabeformate 28, 30, 31, 32, 33 Ausgabetext 7, 8, 9, 26, 27, 28, 29, 30 Ausgabetexte 28, 30, 31, 32, 33

## **B**

Beenden 5 Benutzername 30 Bestellen 34, 35

## **C**

Computername 30

## **D**

Darstellung 7, 8, 9, 26, 27, 28 Datum 7, 8, 9, 26, 27, 28, 29 Deinstallation 33 Doppelklick 21 Downloadmonitor 15, 17, 26

## **E**

Effekte 7, 8 Einstellungen 5, 24 Einstellungen exportieren 23 Einstellungen importieren 23 Einstellungen speichern 23 Einstellungen wieder herstellen 23 Exportieren 23, 24

## **F**

Farbe 9 Funktionen 4, 5

## **H**

Hintergrund 9 Hintergrundfarbe 9 Hinweisfenster 20, 21 Homepage 35

## **I**

Importieren 23, 24 Impressum 35 Inhalt 7, 8, 9, 26, 27, 28 Installation 25, 33 Internet 35 Internetzeit 29

## **K**

Kalender 12, 13 Kaufen 34, 35 Klänge 21, 22 Kommandozeile 6, 7 Kontakt 35 Kopieren 10, 11

## **L**

Laufschrift 7, 8 Leistungsdaten 28 Link 7 Lokale Zeit 26 Löschen 24

## **M**

Maus 21 Menü 4

## **N**

Netbeats 27, 29

## **O**

Optionen 5 Ortszeit 26

## **P**

Parameter 6, 7 Preise 35 Problemlösungen 35 Produktaktualisierungen 25, 34 Produktunterstützung 35 Profil 23, 24 Profile 23, 24 Programmende 5 Programmstart 5, 6, 7

## **R**

Registrieren 34, 35

## **S**

Schema 23, 24 Schemata 23 Schließen 5 Schrift 9 Schriftart 9 Schriftgröße 9 Shareware 35 Sounds 21, 22 Speichern 23 Start 6, 7 Starten 5 Startparameter 6, 7 Statisch 8 Support 35 Systemmonitor 15, 16, 17, 18, 19, 20, 26, 27, 28, 30

## **T**

Text 30 Tooltip 20, 21

## **U**

```
Überblick 4
Uhr 7, 8, 9, 26, 27, 28
Uhrzeit 29
Update 25
Update-Assistent 25, 34
Updates 25, 34
```
## **V**

Verknüpfung 7 Versionsprüfung 25, 34

## **W**

Website 35 Wechsel 8 Wecker 13, 14, 15, 28 Weltzeit 26, 32 Wiederherstellen 24 WWW 35

## **Z**

Zeilenumbruch 30 Zeitzeichen 21, 22 Zeitzone 32 Zwischenablage 10, 11